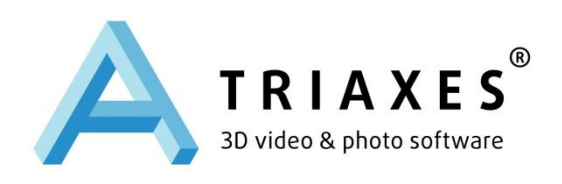

# **Triaxes® StereoTracer™**

ВЕРСИЯ 7.0

# **РУКОВОДСТВО ПОЛЬЗОВАТЕЛЯ**

ООО «Триаксес», Россия, Томск Веб-сайт: [www.triaxes.ru](http://www.triaxes.ru/)

Copyright© 2013 ООО «Триаксес».

# 1 Введение

### 1.1 Назначение программы

Программа StereoTracer предназначена для генерации многоракурсной серии кадров с помощью *карты глубины* из одного исходного изображения или стереопары. Процесс генерации в программе StereoTracer моделирует многоракурсную (с разных точек по горизонтали) стереосъемку.

Сгенерированная серия кадров может быть использована для создания 3D (стерео) изображений в программе Triaxes 3DMasterKit или для создания анимированных gif или avi файлов для оформления веб-сайтов, презентаций и т.п.

*Карта глубины* (*Z-изображение*) - это полутоновое (черно-белое) изображение. Яркость пиксела на карте глубины показывает удаленность от зрителя соответствующего пиксела на оригинальном изображении: более светлые области соответствуют областям, приближенным к наблюдателю, темные — более удаленным. Белый пиксел на карте глубины означает, что соответствующий пиксел оригинального изображения находиться ближе всех к наблюдателю (передний план); черный — дальше всех (задний план); градации серого цвета соответствуют объектам промежуточных (средних) планов.

Карта глубины может быть создана на основе исходного изображения в любом графическом редакторе.

Программа StereoTracer позволяет создать карту глубины автоматически на основе стереопары (двух фотографий, сделанных с левого и правого ракурсов).

Методы создания карты глубины и примеры использования программы StereoTracer описаны на форуме сайта [www.triaxes.ru.](http://www.triaxes.ru/) Приглашаем Вас к участию в [форуме,](http://www.3dmasterkit.ru/forum/) посвященном нашим продуктам.

Процесс генерации многоракурсной серии кадров включает в себя несколько операций:

- открытие исходных изображений (оригинал+карта глубины или стереопара);
- создание карты глубины или коррекция (при необходимости);
- генерация серии кадров;
- сохранение результатов для последующего кодирования или экспорт в Triaxes 3DMasterKit;

# 1.2 32 или 64 бита

Программа **Triaxes StereoTracer** поставляется в двух вариантах: для 32 и 64-битных систем. Основное преимущество 64-битной адресации состоит в возможности использования более 3 Гб оперативной памяти в отличие от 32-битных систем, которые из этих 3 Гб на работу приложений выделяют только 2 Гб, что может стать проблемой при работе с большим количеством исходных кадров высокого разрешения и генерации изображений большого размера.

# 1.3 Системные требования:

Минимальные требования к компьютеру и операционной системе:

- Операционная система: Windows XP/ Vista/7/8 (рекомендуется Windows 7/8)
- **IBM PC-совместимый компьютер**
- Процессор с частотой 1 ГГц (рекомендуется Corei3 и выше)
- 1 GB оперативной памяти (рекомендуется 4 и более, в особенности если планируется работа с качественными изображениями)
- около 100 МВ свободного места на жестком диске для установки приложения **StereoTracer**

Также требуется дополнительное место на диске для хранения исходных кадров и сгенерированных изображений.

#### 1.4 Лицензия и техническая поддержка

Triaxes StereoTracer – это коммерческое программное обеспечение. Использование Triaxes StereoTracer в полнофункциональном режиме допускается только после оплаты. Демо-версия Triaxes StereoTracer может быть использована только для ознакомительных целей.

Текст лицензионного соглашения выводится на экран в процессе установки программы. Кроме того, текст соглашения можно найти в файле License.rtf в каталоге, куда была установлена программа.

Пожалуйста, обращайтесь за технической поддержкой к поставщику, у которого была приобретена программа. Кроме того, Вы можете задать свой вопрос, отправив письмо по адресу [support@triaxes.com.](mailto:support@triaxes.com) При обращении за технической поддержкой, пожалуйста, указывайте Ваше имя, серийный номер электронного ключа и конфигурацию программы.

Приглашаем посетить сайт [triaxes.ru.](http://www.triaxes.ru/) На сайте публикуются новости, там можно загрузить обновления программ (Updates). Кроме того, на сайте находятся полезные статьи по теории стерео-варио технологии и использованию программного обеспечения Triaxes, размещена информация о дистрибьюторах, существует Галерея стерео работ, форум, в котором можно задать интересующий Вас вопрос, а также ответы на часто задаваемые вопросы (FAQ).

### 1.5 Демонстрационный режим StereoTracer

Программа Triaxes StereoTracer работает в демонстрационном режиме до тех пор, пока Вы ее не активируете.

Пожалуйста, обратите внимание на то, что в демонстрационном режиме все полученные изображения будут содержать надпись "Triaxes StereoTracer Demo". Вы свободно можете использовать Демо-версию StereoTracer в некоммерческих целях. Так же Вы можете бесплатно распространять Демо-версию без изменения инсталляционного пакета. Включение программы Triaxes StereoTracer в любые другие пакеты программ допускается только с разрешения ООО «Триаксес».

# 2 Начало работы с программой

# 2.1 Установка

 Загрузите инсталляционный файл Triaxes StereoTracer с сайта [triaxes.ru](http://www.triaxes.ru/) или с диска.

- Запустите установку программы. Для этого ее нужно распаковать и запустить *setup-StereoTracer-X.X.exe* (где *X.X* это номер версии).
- На экране появится окно установки StereoTracer. Прочитайте рекомендации и предупреждения. Нажмите **Далее**.
- На экране появится окно лицензионного соглашения. Прочитайте его и, если Вы принимаете все условия, выберите «Я соглашаюсь с условиями лицензионного соглашения StereoTracer».
- Выберите папку для установки Triaxes StereoTracer. Для этого, нажмите **Обзор** и найдите папку, в которую Вы хотите установить приложение. Нажмите **Далее**.
- Выберите группу программ для размещения ярлыков. Нажмите **Далее**.
- Выберите параметры установки. Нажмите **Установить**.
- Когда установка всех необходимых файлов на Ваш компьютер закончена, появляется диалоговое окно, сообщающее об успешной установке программы. Теперь программа готова к запуску, перезагрузка компьютера не требуется.

#### 2.2 Деинсталляция

- Для того чтобы деинсталлировать StereoTracer, выберите пункт меню **Пуск >> Программы >> Triaxes >> StereoTracer >> Удалить StereoTracer.**
- Следуйте дальнейшим инструкциям для завершения деинсталляции.
	- 2.3 Запуск программы StereoTracer

Вы можете запустить StereoTracer несколькими способами:

- Выберите пункт меню **Пуск >> Программы >> Triaxes >> StereoTracer**
- Выберите ярлык **StereoTracer** на рабочем столе.

#### 2.4 Активация

Активация программы необходима для включения полнофункционального режима работы программы, она дает возможность получать техническую поддержку и информацию об обновлениях программ. До тех пор пока программа не активирована, она будет работать в демонстрационном режиме.

Для выполнения процедуры активации:

- Выполните команду **Помощь >> Активация**.
- В диалоге **Активация** нажмите **Открыть** и укажите путь к активационному файлу, полученному от поставщика программного обеспечения.
- Нажмите **Активировать**, чтобы завершить процесс активации.

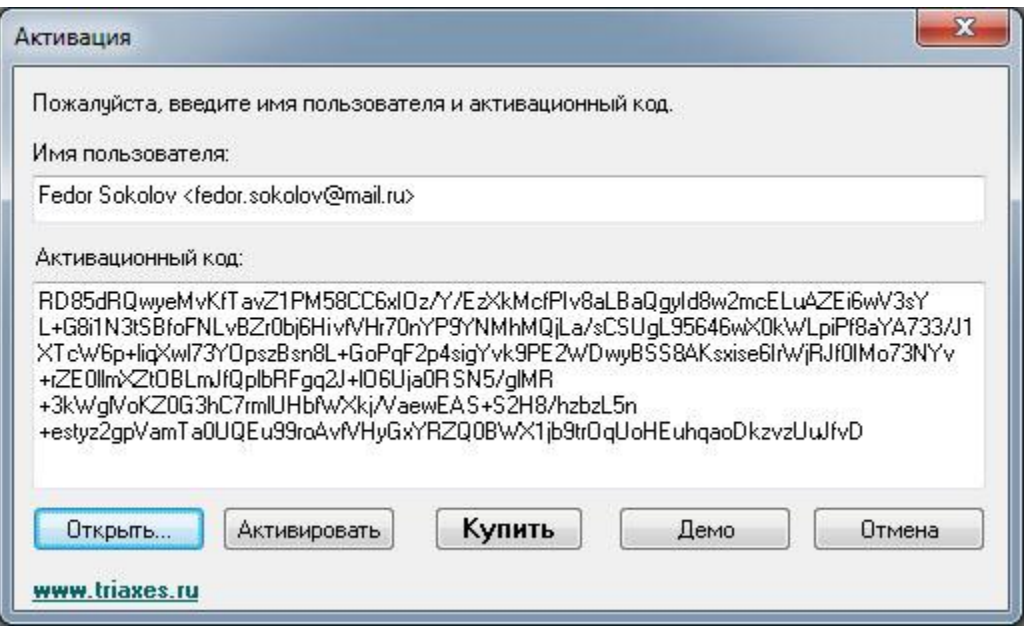

Рис. 2.1. Диалог **Активация**

После прохождения процедуры активации в окне «О программе» (**Помощь >> О программе**) будет выводиться имя зарегистрированного пользователя.

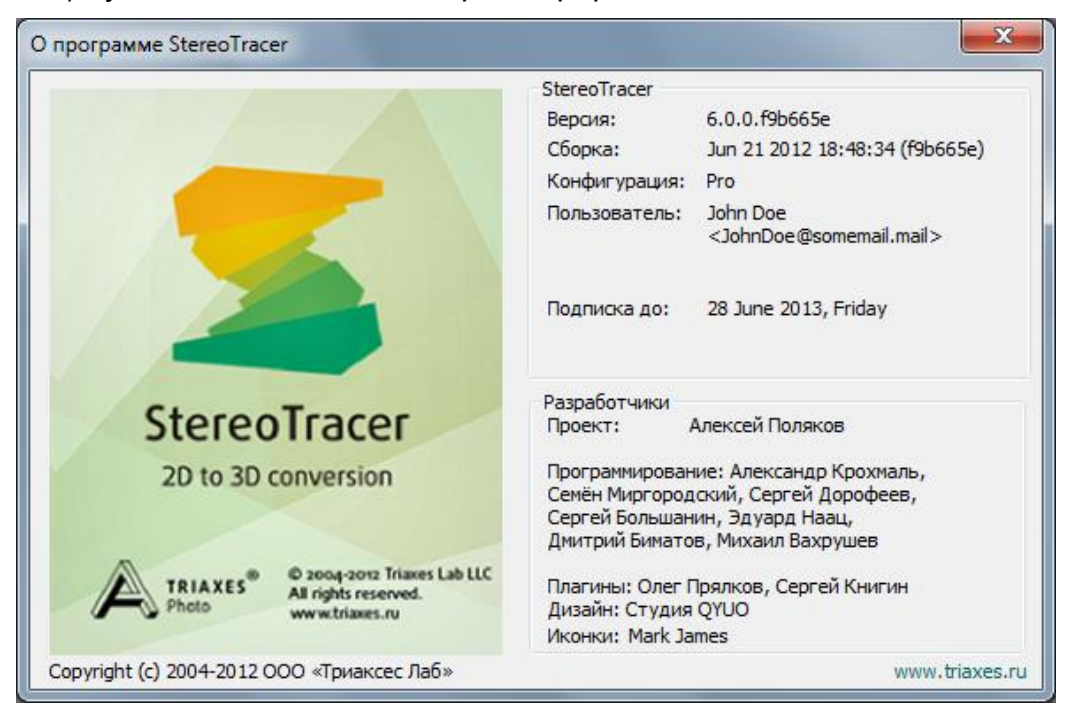

Рис. 2.2. Диалог **О программе**

За более подробным объяснением процесса активации обращайтесь к **Руководству по активации** ("C:\Program Files\Triaxes\StereoTracer Х.Х\activation-ru.pdf").

# 2.5 Конфигурации StereoTracer

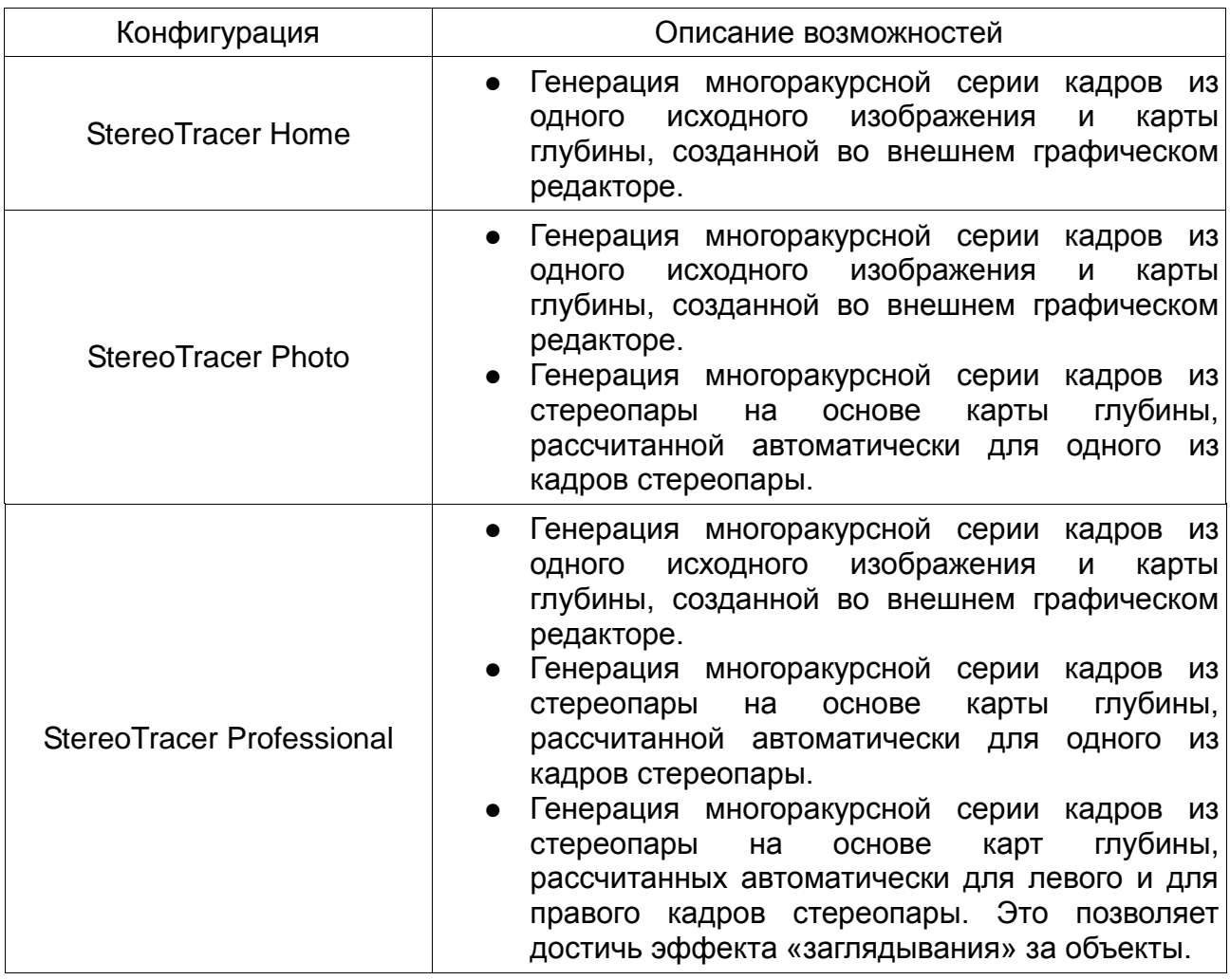

Программа StereoTracer поставляется в следующих конфигурациях:

# 3 Использование StereoTracer

# 3.1 Рабочая среда StereoTracer

Внешний вид рабочей среды программы StereoTracer выглядит так:

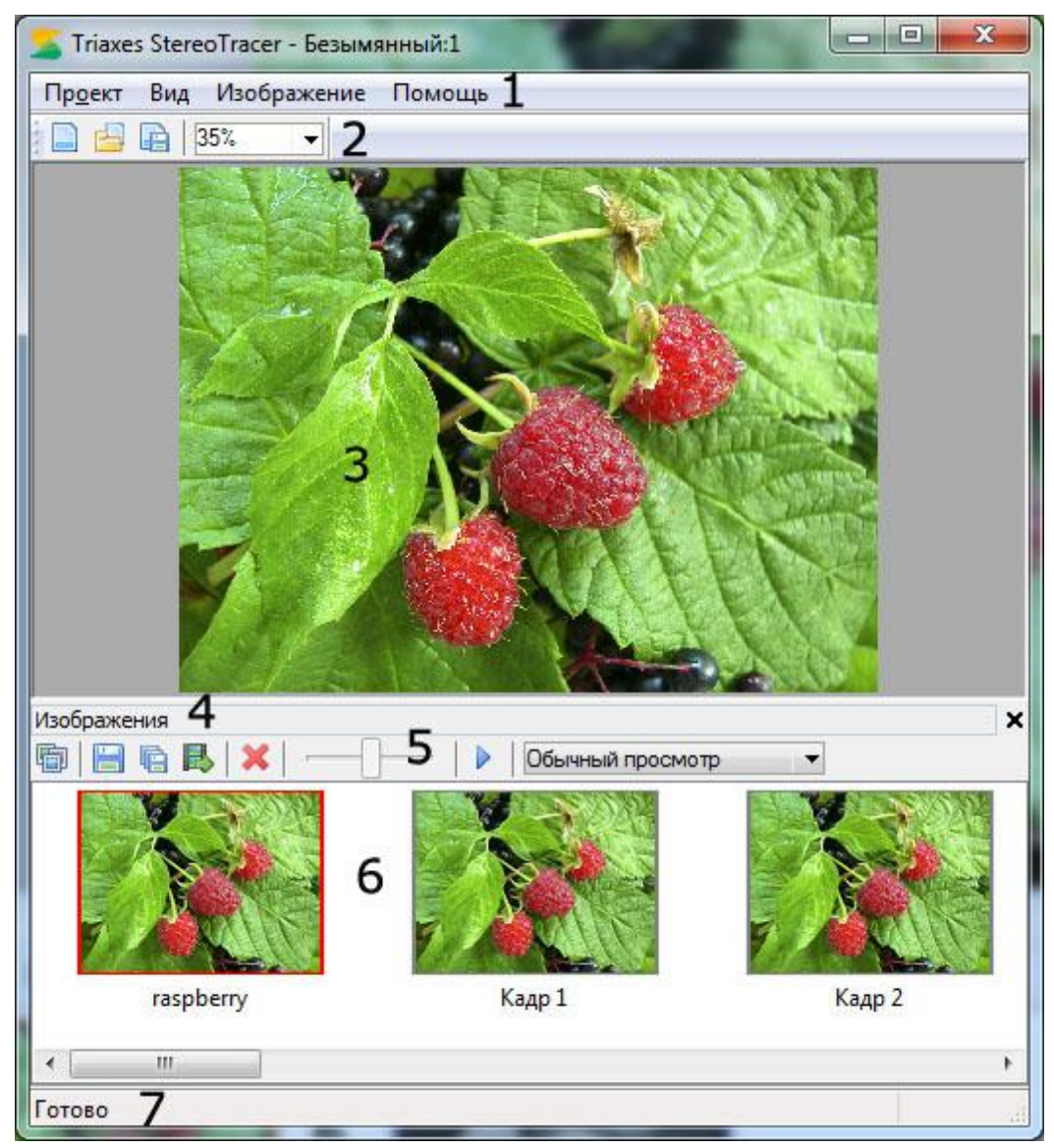

Рис. 3.1. Главное окно программы

На рис. 3.1 обозначены:

- 1 строка меню;
- 2 панель инструментов;
- 3 рабочая область программы;
- 4 панель изображений;
- 5 элементы управления панели изображений;
- 6 список изображений;
- 7 строка состояния.

Более подробно все элементы управления описаны ниже.

# 3.2 Панель инструментов и строка состояния

Панель инструментов находиться в верхней части экрана под системным меню.

Ее можно показать или убрать с экрана с помощью опции меню **Вид>>Панель инструментов**.

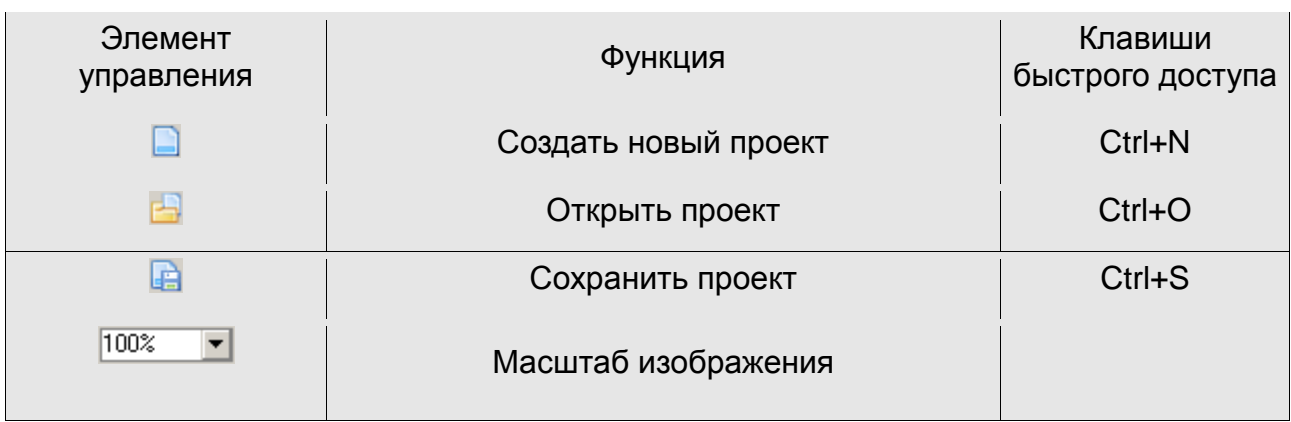

Таблица 1. Описание элементов управления основной панели инструментов

Строка состояния находится в нижней части экрана и отображает подсказки пунктов меню, а также текущее состояние процесса генерации кадров. Скрыть её или отобразить можно командой меню **Вид >> Строка состояния**.

# 3.3 Панель Изображения

*Исходные изображения* (оригинал и карта глубины) и сгенерированная серия кадров находятся на панели **Изображения** в нижней части основного окна программы (рис. 3.2).

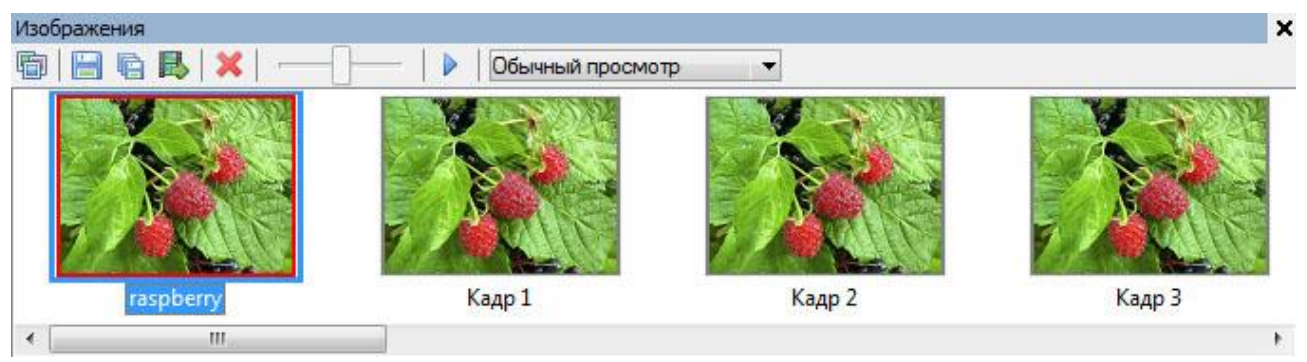

Рис. 3.2. Панель **Изображения**

Панель **Изображения** содержит в себе кнопки инструментов и изображения. Исходные изображения помечены красной (оригинал) и синей (карта глубины) рамками. Сгенерированные кадры располагаются между ними.

Отобразить или скрыть панель изображений можно с помощью команды меню **Вид >> Панель изображений**. Клавиши быстрого доступа: **Ctrl+G**

#### Таблица 2. Описание панели **Изображения**

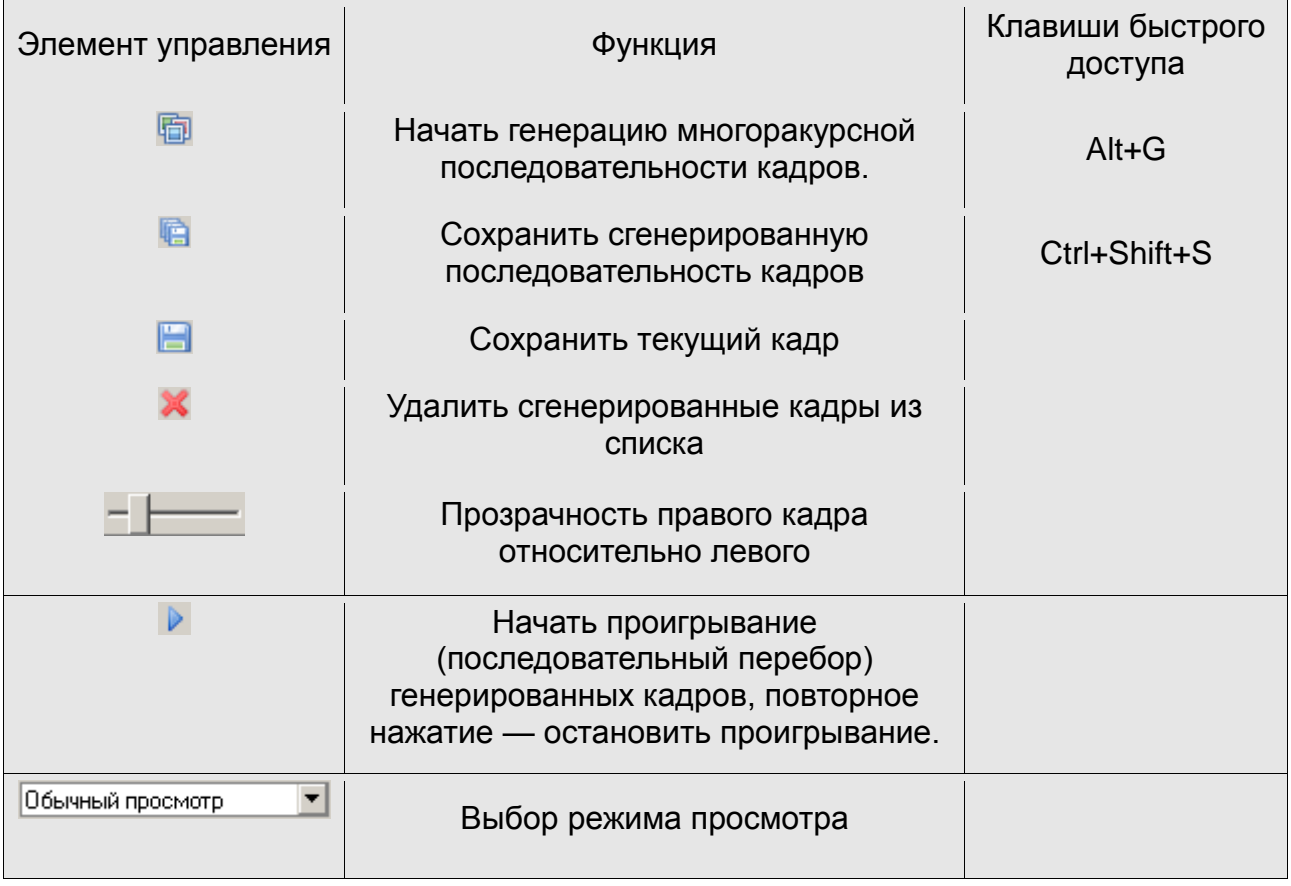

# 4 Основные операции

4.1 Создание нового проекта

# Команда меню: **Проект >> Новый**

Клавиши быстрого вызова: **Ctrl+N**

Кнопка на панели инструментов: **В** 

После выбора данного пункта меню, появится диалог выбора типа проекта:

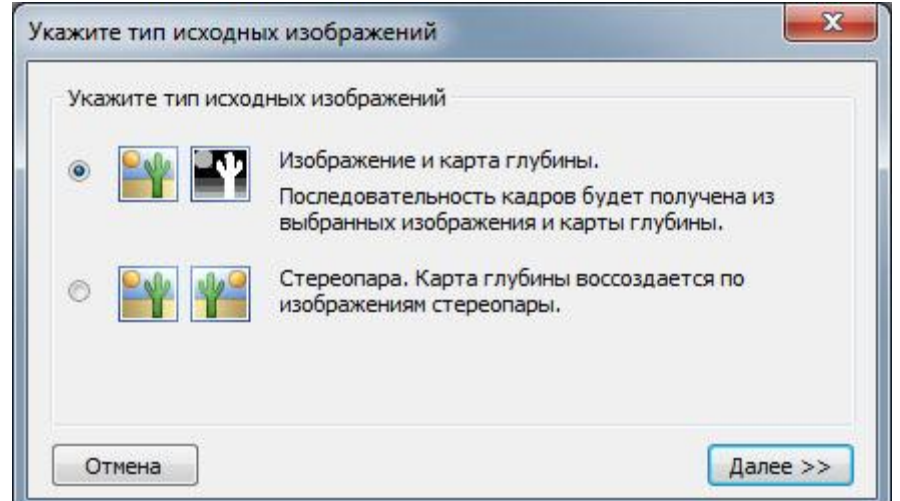

Рис. 4.1. Диалог **Тип проекта**.

В этом диалоге предложены на выбор два типа проектов, из которых необходимо выбрать один:

- 1) **Изображение и карта глубины** в проекте открывается одно обычное изображение (2D) и карта глубины для него, созданная во внешнем графическом редакторе.
- 2) **Стереопара** в проекте открываются два изображения левый и правый кадры стереопары. Карта глубины для левого, для правого или для обоих кадров стереопары будет создана автоматически по технологии Triaxes.

После выбора типа проекта и нажатия кнопки **Далее,** появится диалог **Открыть исходные изображения**:

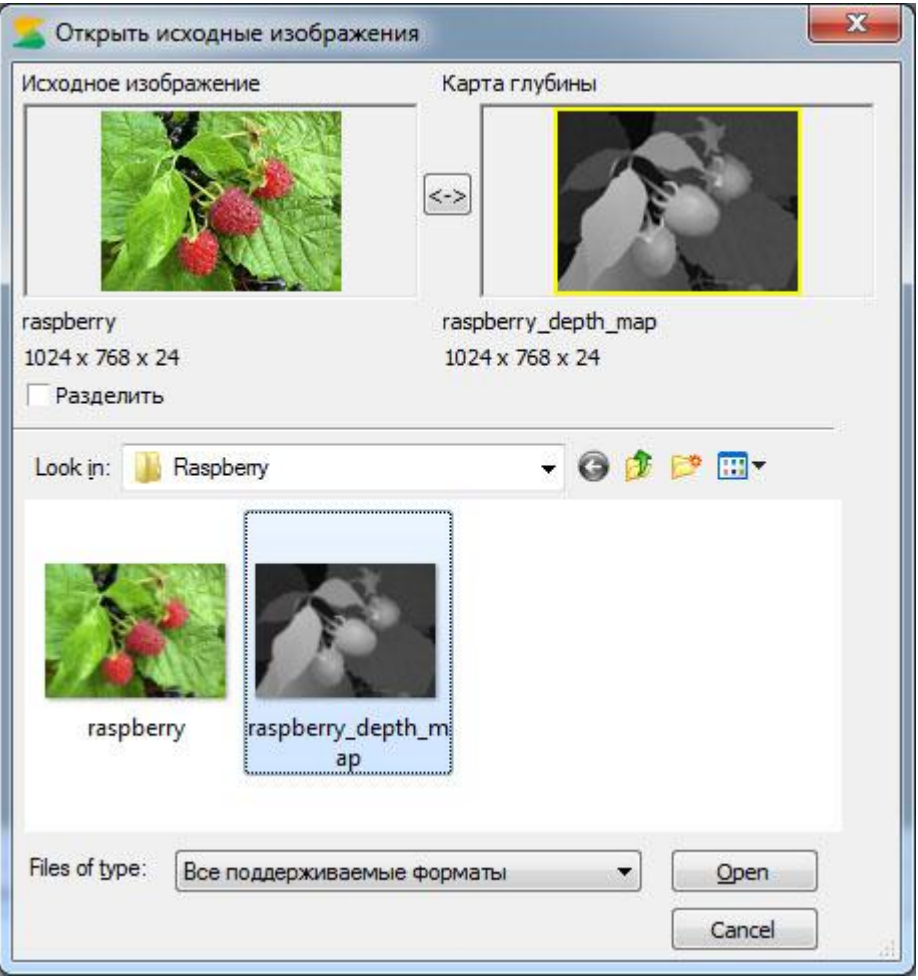

Рис. 4.2. Диалог **Открыть исходные изображения**

Диалог предназначен для открытия оригинального изображения и карты глубины или стереопары (в зависимости от типа проекта), которые затем будут добавлены в проект. В верхней части диалога расположены две области для предпросмотра выбранных изображений: активная область выделена желтой рамкой. Ниже областей предпросмотра расположен флаг **Разделить**. Режим разделения необходим в том случае, если в одном файле сохранены оба кадра – оригинальное изображение и карта глубины или оба кадра стереопары (картинка разрезается по вертикали на две части). Если он не установлен, то выбор оригинального изображения и карты глубины или левый и правый кадры стереопары, будет производиться по отдельности. В этом случае выбор кадров происходит следующим образом: выделяется левая или правая область предпросмотра (что соответствует оригинальному изображению или левому кадру стереопары и карте глубины или правому кадру соответственно) в верхней части диалога и выбирается необходимый

файл из списка. Его изображение появится в активной области предпросмотра.

Если выбран режим разделения, то необходимо будет выбрать только один файл, в котором находится двойное изображение: оригинальное и карта глубины или стереопара, которые будут автоматически отображены в соответствующих позициях после установки флага **Разделить**.

*Примечание***:** *оригинальное изображение и карта глубины, также как и оба кадра стереопары должны иметь одинаковое разрешение в пикселах и одинаковый цветовой режим (например, RGB24).*

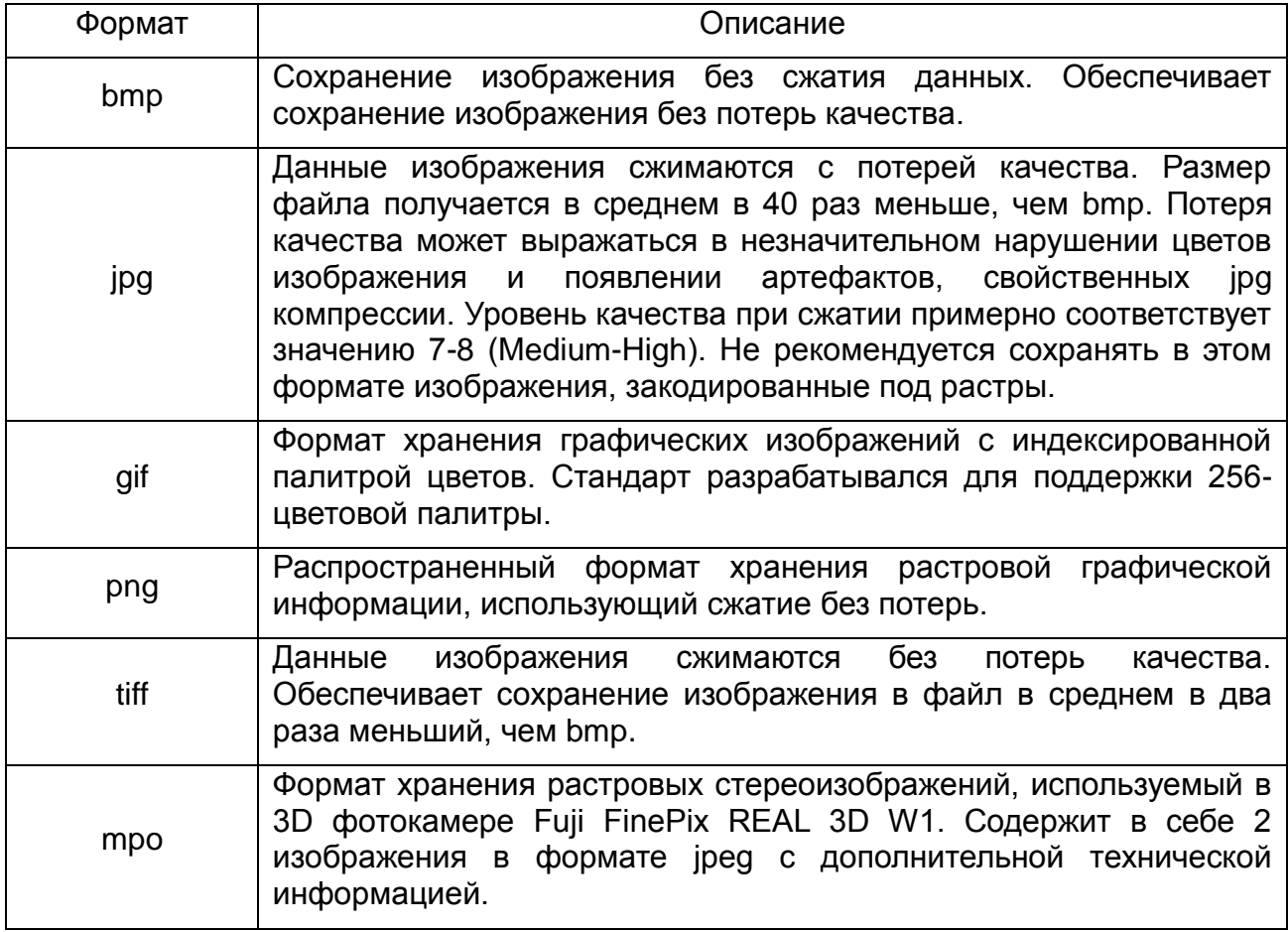

# **Поддерживаемые форматы для открытия:**

# 4.2 Сохранение проекта

Команда меню: **Проект >> Сохранить**

Клавиши быстрого вызова: **Ctrl+S**

Кнопка на панели инструментов:

Можно сохранить в файл с расширением .stp. Сохраненный проект можно затем открыть и продолжить работу.

Если необходимо сохранить проект под новым именем, то следует выбрать пункт меню **Проект >> Сохранить как**.

4.3 Открытие проекта

Команда меню: **Проект >> Открыть**

Клавиши быстрого вызова: **Ctrl+O**

Кнопка на панели инструментов:

<span id="page-11-0"></span>Открытие заранее сохраненного проекта .stp формата.

#### 4.4 Генерация многоракурсной серии кадров

#### Команда меню: **Изображение >> Сгенерировать кадры**

Клавиши быстрого вызова: **Alt+G**

Кнопка на панели **Изображения**:

После выбора данного пункта меню, появится диалоговое окно **Параметры генерации кадров**:

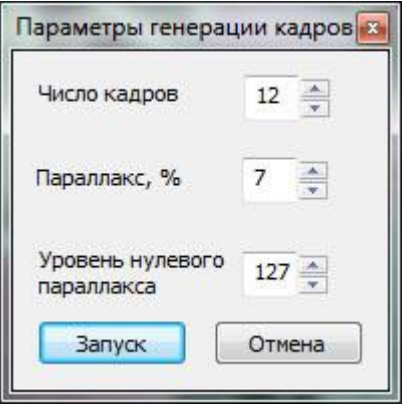

Рис.4.3. Диалог **Параметры генерации кадров**

В данном диалоге можно задать:

- **Число кадров** число кадров, которое будет сгенерировано.
- **Параллакс** это значение характеризует смещение между первым и последним кадрами серии.

Возможный диапазон значений: от 0 до 100.

Значение по умолчанию: 7.

Чем больше значение параллакса, тем больше 3D эффект, но нужно учитывать то, что параллакс со значением больше 10, часто является причиной появления артефактов на сгенерированном изображении. **Поэтому мы рекомендуем указывать значения от 5 до 10**.

 **Уровень нулевого параллакса** - это значение характеризует местоположение плоскости нулевого параллакса.

Возможный диапазон значений: от 0 до 255.

Значение по умолчанию: 127.

При значении 255, плоскостью нулевого параллакса является передний план (на карте глубины окрашен белым цветом), и все остальное изображение находиться в глубине. При значении 0, плоскость нулевого параллакса находиться на заднем плане (окрашен черным цветом), и все объекты на изображении кажутся как бы парящими над его поверхностью. Обычно, наилучший результат достигается при значениях от 100 до 160.

# 4.5 Сохранение сгенерированных кадров

Сгенерированную серию кадров можно сохранить в виде отдельных файлов или в виде одного файла с анимацией (расширения GIF, AVI).

Команда меню: **Изображение >> Сохранить кадры**

Клавиши быстрого вызова: **Ctrl+Shift+S**

Кнопка на панели **Изображения**:

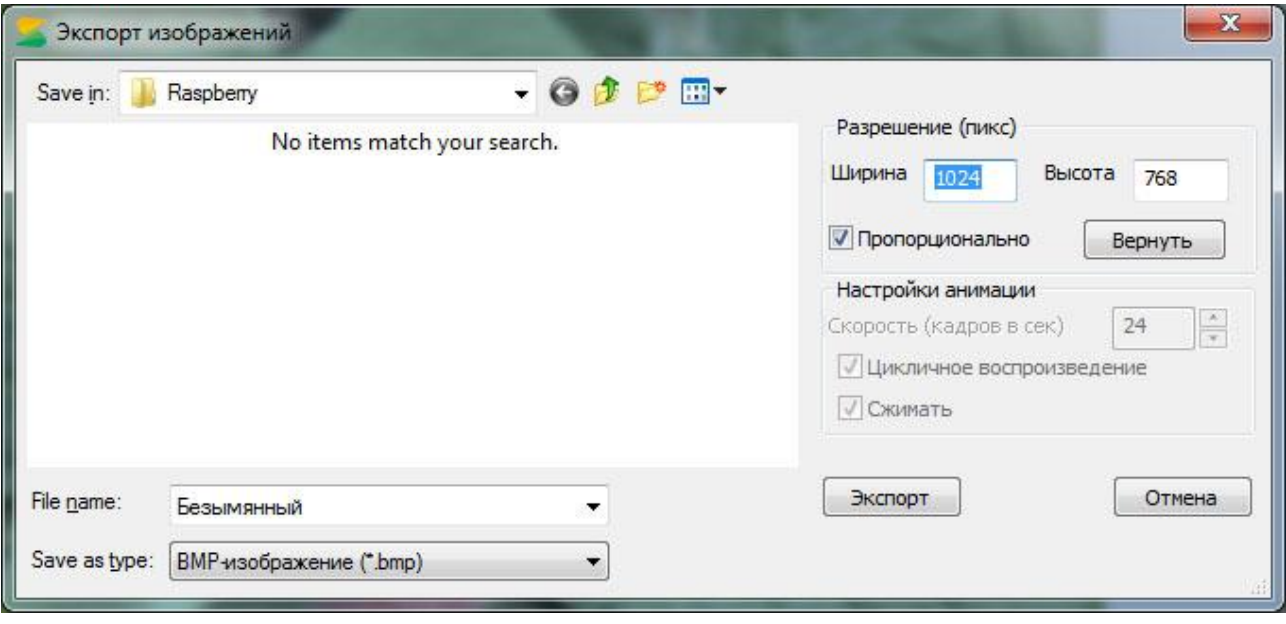

Рис.4.7. Диалог сохранения сгенерированных кадров

Доступны следующие форматы записи:

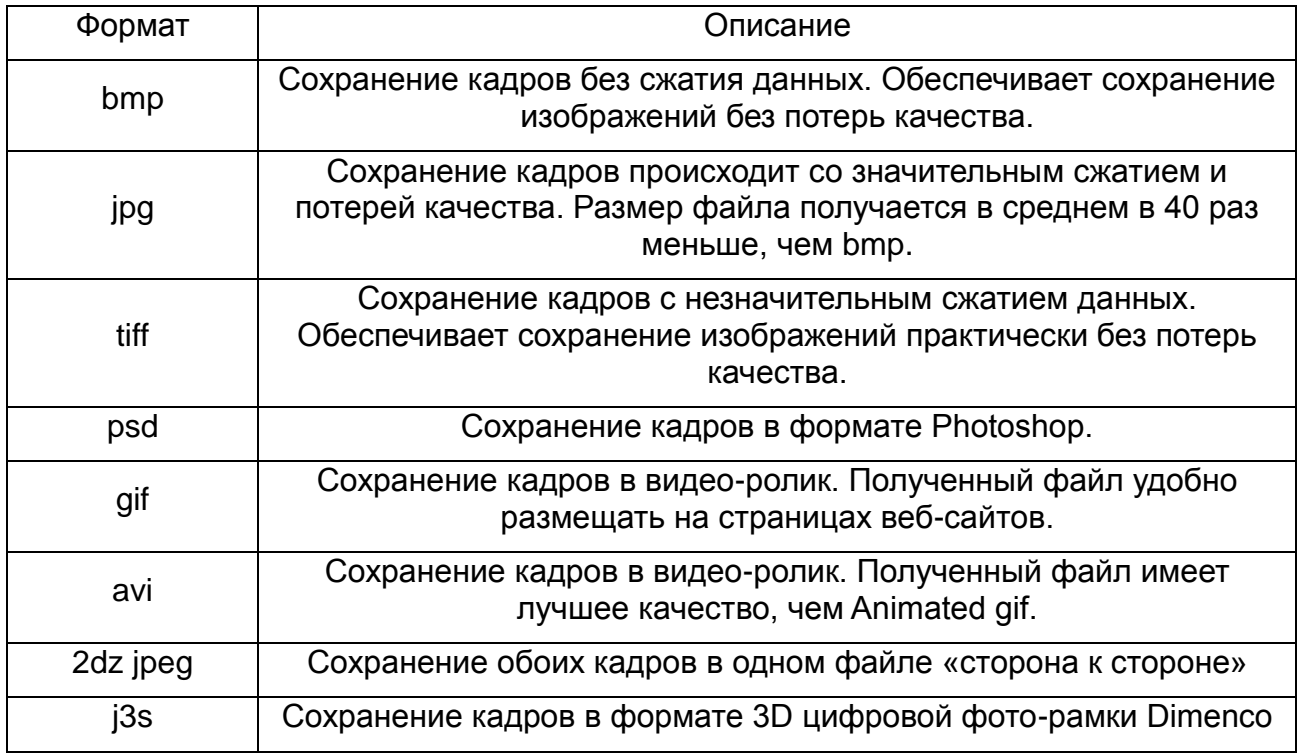

Группа элементов **Разрешение (пикс)** позволяет изменить размер изображения (в пикселах). Галочка **Пропорционально** означает, что при изменении поля **Ширина** или **Высота** разрешение автоматически пересчитывается так, чтобы сохранить

исходное отношение ширины к высоте. Кнопка **Вернуть** позволяет восстановить исходные размеры изображений.

Группа элементов **Настройки анимации** задает параметры создаваемого ролика (активно только в случае типа файла «gif» или «avi»): скорость воспроизведения (в кадрах в секунду), цикличность ролика, сжатие.

При выбранной галочке **Цикличное воспроизведение** создается ролик, который удобно проигрывать несколько раз. Такой ролик содержит кадры от первого до последнего и обратно до первого. Если галочка **«Цикличное воспроизведение»** не выбрана — создается ролик с кадрами только от первого до последнего (при этом размер файла будет меньше).

При выбранной галочке **Сжимать** (активна только для типа файла «avi») происходит сжатие стандартным видео-кодеком. Такой видео-файл занимает намного меньше места на диске.

### 4.6 Сохранение изображения в текущем режиме просмотра

#### Команда меню: **Изображение >> Сохранить текущий кадр**

#### Кнопка на панели **Изображения**:

Функция предназначена для сохранения изображения, отображаемого в рабочей области программы. Таким образом могут быть сохранены: анаглифное изображение, стереопара для прямого или перекрестного просмотров, кадр из сгенерированной серии или карта глубины, в зависимости от текущего режима просмотра.

#### 4.7 Экспорт кадров в 3DMasterKit

#### Команда меню: **Изображение >> Экспорт в 3DMasterKit**

#### Кнопка на панели **Изображения**:

Функция предназначена для быстрой передачи сгенерированных в StereoTracer кадров в программу 3DMasterKit для дальнейшего кодирования стереоизображения.

При выборе команды **Изображение >> Экспорт в 3DMasterKit** StereoTracer автоматически ищет установленную в системе программу 3DMasterKit, открывает еѐ и передаѐт сгенерированную серию кадров.

**Внимание! Функция доступна при наличии установленной программы 3DMasterKit версии 3.6 или более поздней.**

#### 4.8 Удаление из проекта сгенерированной серии кадров

Команда меню: **Изображение >> Удалить кадры**

Кнопка на панели **Изображения**:

Из проекта удаляется сгенерированная серия кадров (исходные кадры не удаляются).

#### 4.9 Изменение прозрачности при просмотре

Для того чтобы сравнить изображения, можно регулировать прозрачность изображения, назначенного для карты глубины, с помощью ползунка на панели **Изображения**.

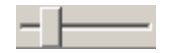

Крайнее левое положение ползунка соответствует полной прозрачности правого изображения (карты глубины). При этом на экране будет отображаться только оригинальное изображение. Крайнее правое положение ползунка соответствует полной прозрачности левого изображения (оригинального). Следовательно, на экране будет отображена только карта глубины.

# 4.10 Проигрывание сгенерированной серии кадров (анимация)

#### Команда меню: **Вид >> Анимация**

Кнопка на панели **Изображения**:

Сгенерированные кадры, находящиеся в списке изображений, будут последовательно отображаться на экране. Для того, чтобы остановить слайд-шоу, необходимо повторно выполнить команду меню **Вид >> Анимация** или щелчком мыши, вернуть кнопку на панели изображений в исходное положение:  $\blacktriangleright$ .

### 4.11 Изменение масштаба изображения

Для того, чтобы увеличить/уменьшить масштаб просмотра текущего кадра, используйте выпадающий список на панели инструментов:  $\frac{100\%}{100\%}$  Нужное значение масштаба (в процентах) можно выбрать из выпадающего списка, а также задать вручную.

### 4.12 Создание анаглифного изображения

**Анаглиф** (от греч. anagliphos – рельефный) – это метод воспроизведения стереоизображений, заключающийся в окрашивании двух изображений стереопары в «дополнительные» цвета (например, одно изображение – красное, другое – синезеленое). При просмотре стереопары через специальные анаглифные очки каждый глаз воспринимает только одно изображение.

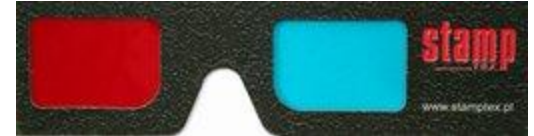

Рис. 4.8. Анаглифные очки (изображение с сайта [www.stamptex.pl\)](http://www.stamptex.pl/)

В программе StereoTracer есть 3 режима создания анаглифного изображения: **монохромный**, **квазицветной**, **цветной**.

Использование анаглифного режима возможно только при наличии сгенерированной серии кадров. Анаглифное изображение получается из первого сгенерированного кадра и выбранного кадра из серии. Выбрать режим генерации анаглифного изображения можно выбором соответствующего элемента из выпадающего списка на панели **Изображения**.

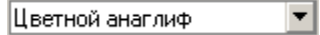

Сгенерированное анаглифное изображение может быть сохранено на диск.

#### Команда меню: **Изображение >> Сохранить текущий кадр**

Кнопка на панели **Изображения**:

*Примечание: качество анаглифного изображения зависит от цветов исходного изображения (оригинала). В Цветном режиме можно получить превосходный результат в тех случаях, когда оригинал не содержит много красного или синего*  *цветов. В иных случаях лучше использовать квазицветной или монохромный режимы создания анаглифного изображения.*

### 4.13 Создание стереопары для прямого просмотра

При выборе параллельного или перекрестного просмотра из выпадающего списка на панели **Изображения**, в основном окне программы появляются два изображения (стереопара) — исходное и любой выбранный кадр из сгенерированной серии.

При параллельном методе просмотра изображения стереопары располагаются перед глазами в порядке съемки слева направо (Рис. 4.6-а), при перекрестном – меняются местами (Рис. 4.6-б).

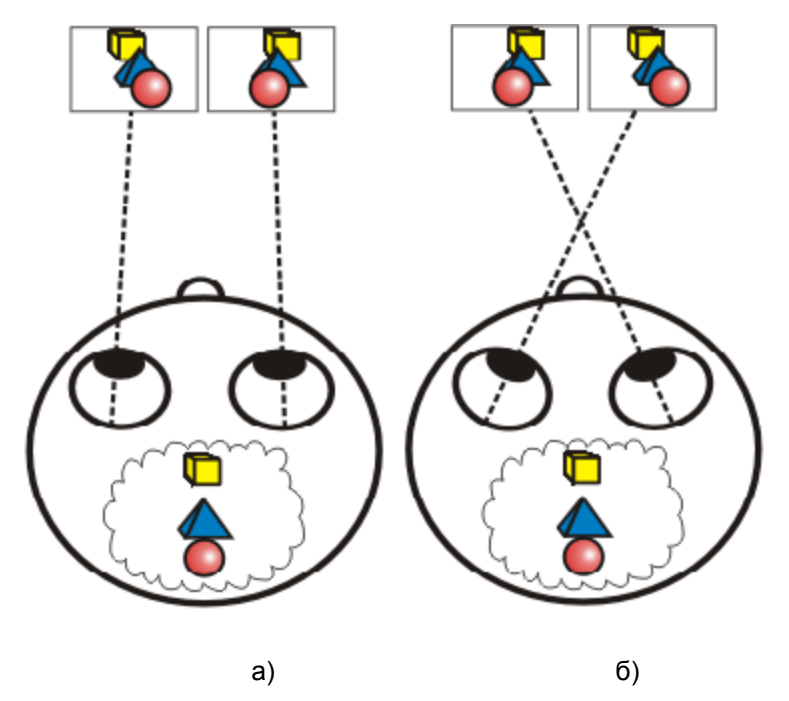

Рис. 4.9. Параллельный и перекрестный методы просмотра

В режиме параллельного просмотра надо смотреть «сквозь» картинку, так, как будто наблюдаем бесконечно удаленный объект, оптические оси глаз при этом будут почти параллельны, аккомодацию же глаз надо настроить на реальное расстояние до изображения.

Для того чтобы увидеть стереоэффект в режиме перекрестного просмотра, надо смотреть на воображаемый объект перед изображением, оптические оси глаз при этом будут пересекаться, аккомодацию надо настроить на реальное расстояние до изображения.

Созданная стереопара может быть сохранена на диск.

### Команда меню: **Изображение >> Сохранить текущий кадр**

Кнопка на панели Изображения:

### <span id="page-15-0"></span>4.14 Коррекция карты глубины с помощью гистограммы

Вы можете создавать или корректировать карту глубины с помощью диалога **Гистограмма.** Нажатием правой кнопки мыши на оригинальное изображение или карту глубины, будет вызвано контекстное меню, в котором необходимо выбрать пункт **Корректировать** или **Создать карту глубины из изображения** — появится диалог **Гистограмма** (рис. 4.10).

При выборе пункта меню **Редактировать карту глубины**, вызывается диалог **Гистограмма**, в которой можно откорректировать существующую карту глубины.

При нажатии правой кнопкой мыши на оригинальное изображение, и выборе пункта меню **Редактировать карту глубины**, существующая карта глубины заменяется на новую, созданную на основе оригинального изображения в диалоге **Гистограмма**.

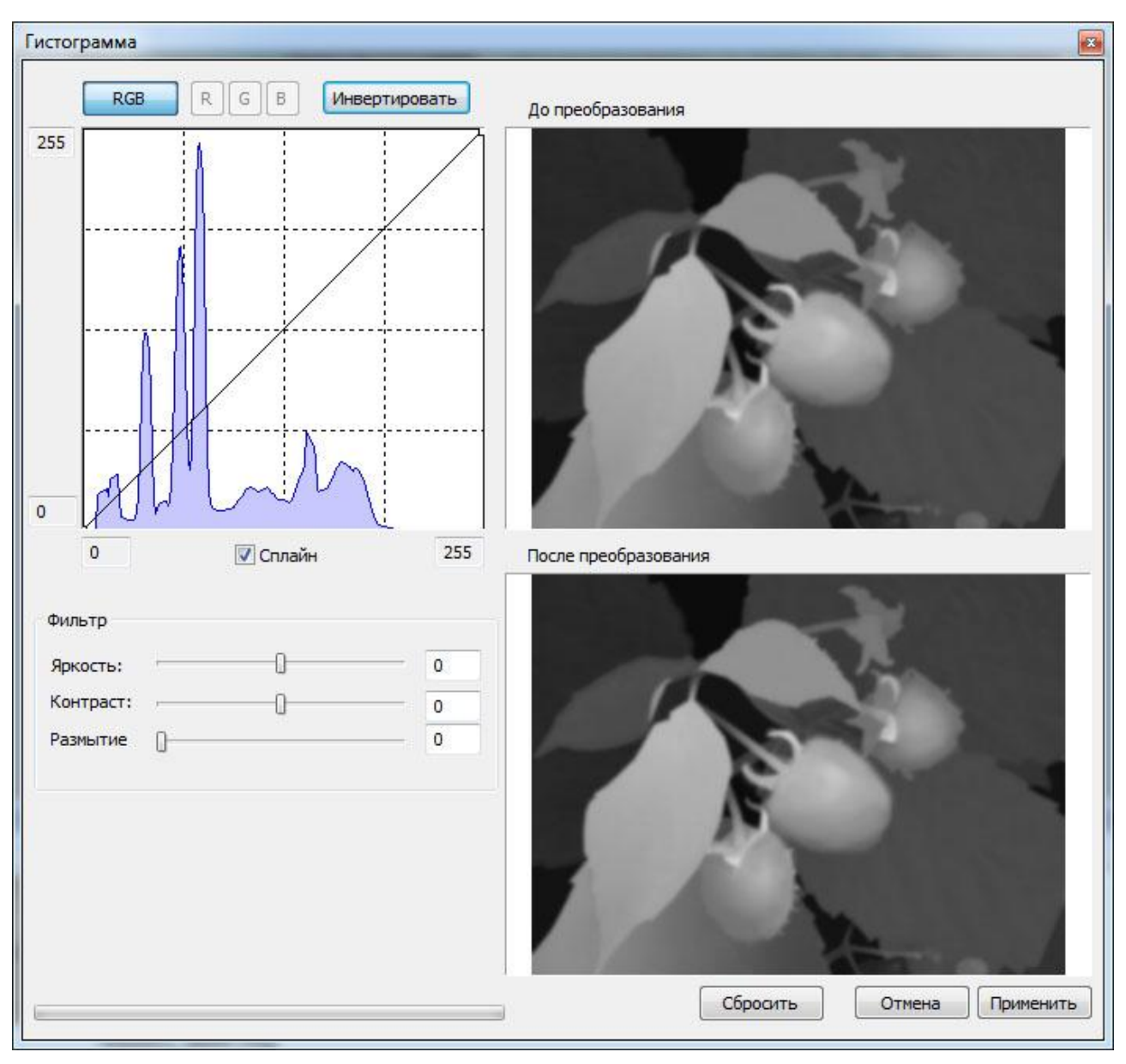

Рис. 4.10. Коррекция изображения с помощью **гистограммы**

**Гистограмма** (в фотографии) — это график распределения полутонов изображения, в котором по горизонтальной оси представлена яркость, а по вертикали относительное число пикселов с данным значением яркости.

По гистограмме можно получить представление о правильности экспозиции, контрасте и цветовом насыщении снимка, оценить требуемую коррекцию как при съемке (изменение экспозиции, цветового баланса, освещения либо композиции снимка), так и при последующей обработке.

Коррекцию гистограммы можно проводить по отдельным цветовым каналам (кнопки над гистограммой): **RGB** – все каналы, **R** – красный, **G** – зеленый, **B** – синий. С помощью нажатия кнопки **Сбросить** можно вернуться к оригинальной гистограмме (отдельно по каждому каналу цвета)**.**

Поставить опорную точку на гистограмме можно щелчком левой кнопки мыши. Убрать уже поставленную – щелчком правой кнопки мыши. Сместить – нажать левую кнопку мыши на графике и, переместив точку, отпустить.

Предусмотрены два способа соединения опорных точек – сплайном и ломаной линией. Включить или выключить режим сплайна можно с помощью флага **Сплайн** под гистограммой. Поля ввода по горизонтальной и вертикальной осям позволяют вручную корректировать границы яркости. Кроме того, их можно перемещать мышью (подведя указатель мыши к соответствующей границе, нажать левую кнопку мыши и сместить еѐ).

Ниже гистограммы находятся ползунки **Яркость** и **Контраст,** с помощью которых можно регулировать яркость и контрастность изображения.

По периметру гистограммы, находятся активные зоны, с помощью которых можно изменить диапазон гистограммы, регулировать яркость и контраст.

Также к изображению можно применить фильтр **Размытие**, регулируя степень размытия ползунком **Размытие**. Этот фильтр применяется для того, чтобы сгладить контуры объектов на изображении карты глубины. Для лучшего результата генерации серии кадров, желательно, чтобы переходы между объектами на карте глубины были плавными. Применение размытия позволяет избежать артефактов (дефектов) на краях объектов в генерируемой последовательности кадров. Поэтому, если на созданной серии кадров появляются нарушения в виде вертикальных кривых линий, отрегулируйте фильтр **Размытие** при работе с картой глубины.

Кроме того, карта глубины может быть инвертирована с помощью кнопки **Инвертировать**. Эта операция полезна в случае, если на оригинальном изображении близко расположенные объекты темнее, чем объекты заднего плана. Эта операция "перевернет" изображение карты глубины и ближние объекты будут светлее, чем задние.

4.15 Редактирование карты глубины с помощью внешнего редактора

Карту глубины, а также исходное изображение помимо гистограммы можно редактировать с помощью любого внешнего редактора растровой графики. Для вызова внешнего редактора нужно щелкнуть правой кнопкой мыши по миниатюре изображения в списке и выбрать **Редактировать во внешнем редакторе.** По завершению редактирования сохраните изображение без изменения имени файла, в результате скорректированное изображение будет автоматически заменено в программе StereoTracer.

Выбрать нужную программу для редактирования можно с помощью меню **Проект >> Настройки.**

**Внимание! Редактирование исходных изображений или карты глубины доступно только до генерации кадров.**

# 4.16 Контекстное меню панели Изображения

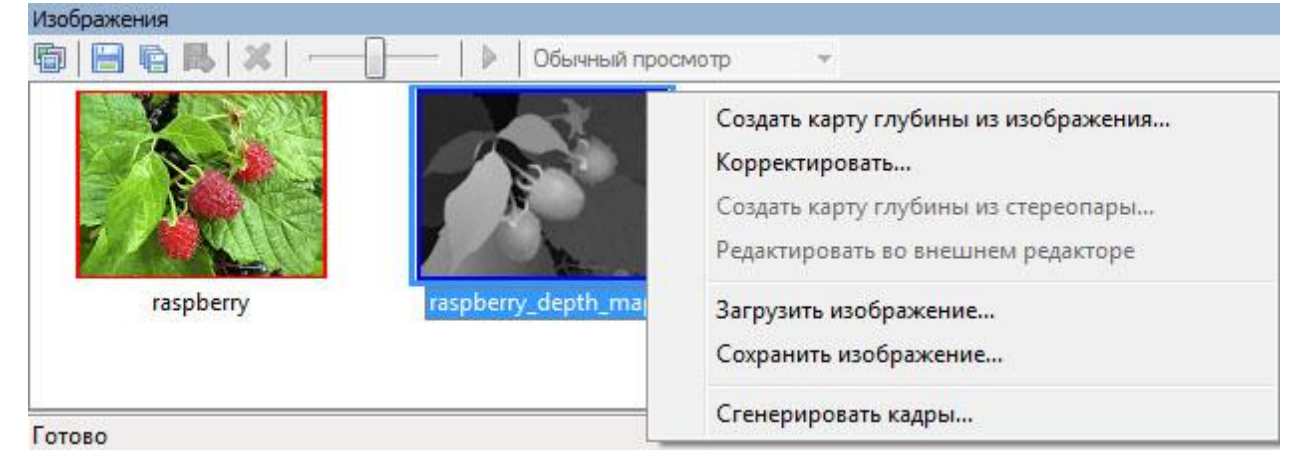

Рис. 4.11. Контекстное меню панели **Изображения**

Контекстное меню вызывается нажатием правой кнопки мыши на оригинальное изображение или карту глубины. Это меню упрощает доступ к основным операциям над исходными изображениями. Меню активно только в том случае, если кадры еще не сгенерированны, то есть, на панели изображений только оригинальное изображение и карта глубины.

Пункты меню:

- **Создать карту глубины из изображения** создается новая карта глубины, в качестве которой берется черно-белый вариант оригинального изображения, и открывается для коррекции в диалоге **Гистограмма**.
- **Корректировать** открывается диалог **Гистограмма** для коррекции текущей карты глубины (см. [Коррекция карты глубины с помощью гистограммы\)](#page-15-0).
- **Создать карту глубины из стереопары** открывается мастер для повторного создания карты глубины из стереопары (см. [Генерация 3D серии кадров из](#page-21-0)  [стереопары\)](#page-21-0).
- **Редактировать во внешнем редакторе** выбранное изображение загружается во внешний редактор растровой графики, выбранный в пункте меню **Проект >> Настройки.**
- **Загрузить изображение** позволяет загрузить новое изображение в проект вместо оригинального изображения или карты глубины. Этот пункт меню удобно использовать, если необходимо загрузить из файла на диске отредактированную во внешнем графическом редакторе карту глубины.
- **Сохранить изображение** выделенное изображение (оригинальное изображение или карта глубины) сохраняется в файл на диске. Этот пункт меню удобно использовать, если необходимо отредактировать во внешнем графическом редакторе созданную в StereoTracer карту глубины.
- **Сгенерировать кадры** генерирует многоракурсную серию кадров из оригинального изображения и карты глубины (см. [Генерация многоракурсной](#page-11-0)  [серии кадров\)](#page-11-0).

# 5 Использование программы StereoTracer

В этом разделе описываются способы использовании программы. Программа StereoTracer позволяет загружать созданную во внешнем редакторе карту глубины или создавать карту глубины на основе стереопары. В программе StereoTracer есть возможность корректировать яркость, контраст и размытие карты глубины (см. пункт [Коррекция карты глубины с помощью гистограммы\)](#page-15-0).

5.1 Генерация 3D серии кадров из одного изображения (2D) и карты глубины

Для рисования карты глубины может быть использован любой графический растровый редактор. Некоторые приемы создания карты глубины обсуждаются в пункте [Приемы «ручного» создания изображения карты глубины..](#page-37-0) Для генерации 3D серии кадров из одного изображения (2D) и карты глубины выполните следующие действия:

1) Выполните команду **Проект >> Новый… (Ctrl+N)** и в появившемся диалоге выберите первый тип проекта (рис. 5.1). Нажмите кнопку **Далее>>**.

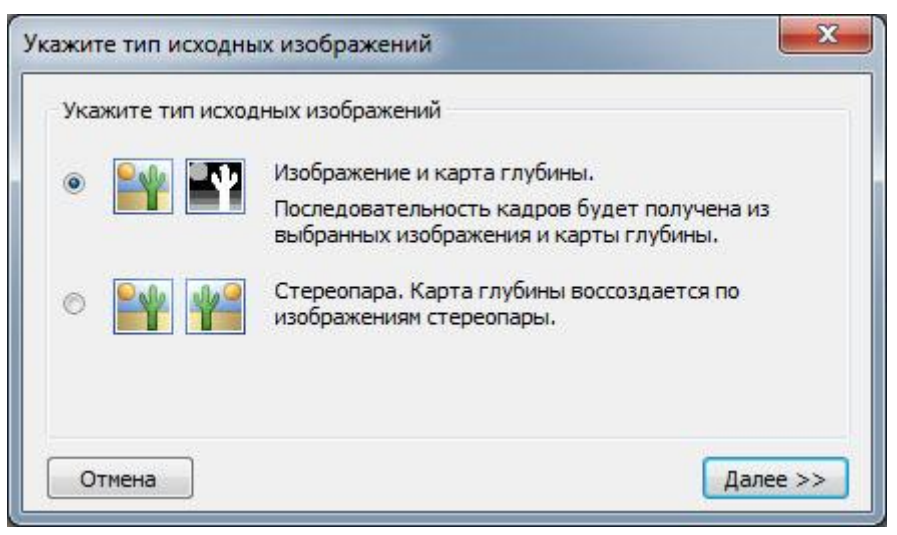

Рис. 5.1. Диалог **Укажите тип исходных изображений**

2) В диалоге **Открыть исходные изображения** вам надо указать имена файлов. Сначала выбирается обычное изображение (2D). Например, C:\ProgramFiles\Triaxes\StereoTracer Х.Х\samples\Raspberry\raspberry.jpg (рис. 5.2).

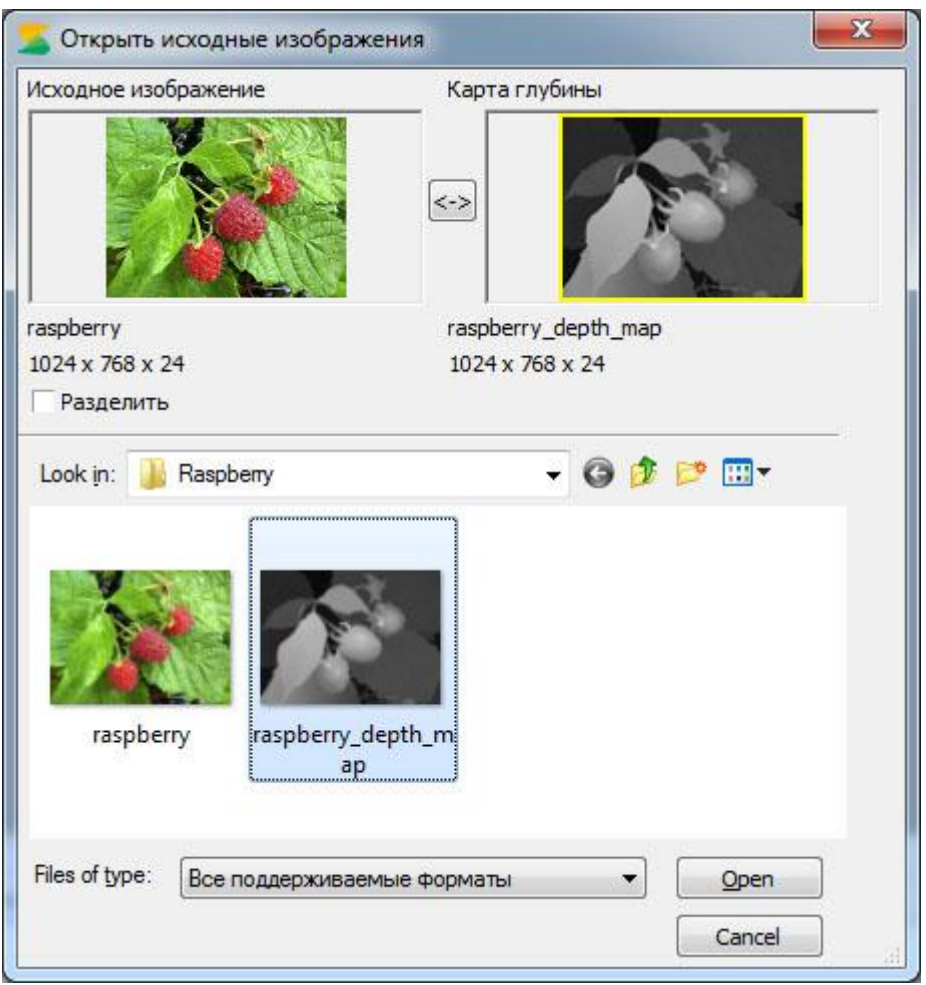

Рис.5.2. Диалог **Открыть исходные изображения**

Миниатюра (preview) выбранного изображения будет показана в левом окне диалога под надписью «**Исходное изображение**».

Затем надо кликнуть левой кнопкой мыши на правом окне диалога под надписью «**Карта глубины**» и кликнуть мышкой по файлу с картой глубины. Например, Files\Triaxes\StereoTracer-X.X\samples\Raspberry\raspberry\_depth\_map.jpg (Рис. 5.2).

- 3) Нажать кнопку «**Открыть**». После этого выбранные изображения будут открыты в главном окне программы.
- 4) Выберите команду меню **Изображение >> Сгенерировать кадры… (Alt+G)**. Будет показан диалог параметров генерации кадров (рис. 5.3). Задайте параметры генерации и нажмите **Запуск** (см. [Генерация многоракурсной серии кадров\)](#page-11-0). В результате будет сгенерирована 3D серия кадров.

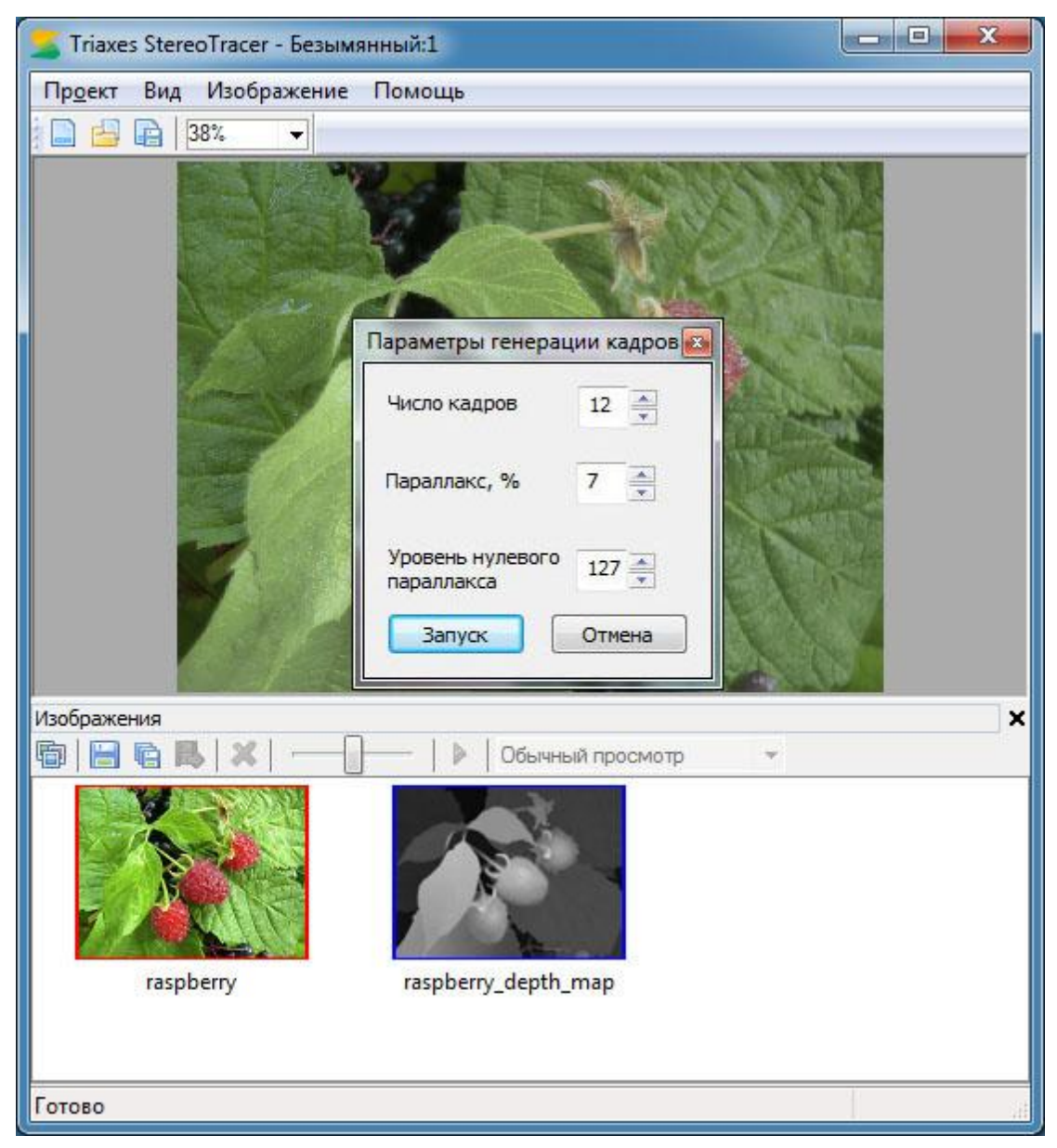

Рис. 5.3. Диалог **Параметры генерации кадров** на фоне главного окна программы

- 5) Полученную 3D серию кадров можно сохранить на диск в виде отдельных файлов (команда **Изображение >> Сохранить кадры…** или **Ctrl+Shift+S**) или экспортировать в Triaxes 3DMasterKit (команда **Изображение >> Экспорт в 3DMasterKit**).
	- 5.2 Генерация 3D серии кадров из стереопары
- <span id="page-21-0"></span>1) Выбрать тип исходных изображений «**Стереопара**» в диалоге **Укажите тип исходных изображений** (рис. 5.4) (команда меню: **Проект >> Новый** или **Ctrl+N**). Нажать кнопку **Далее>>**.

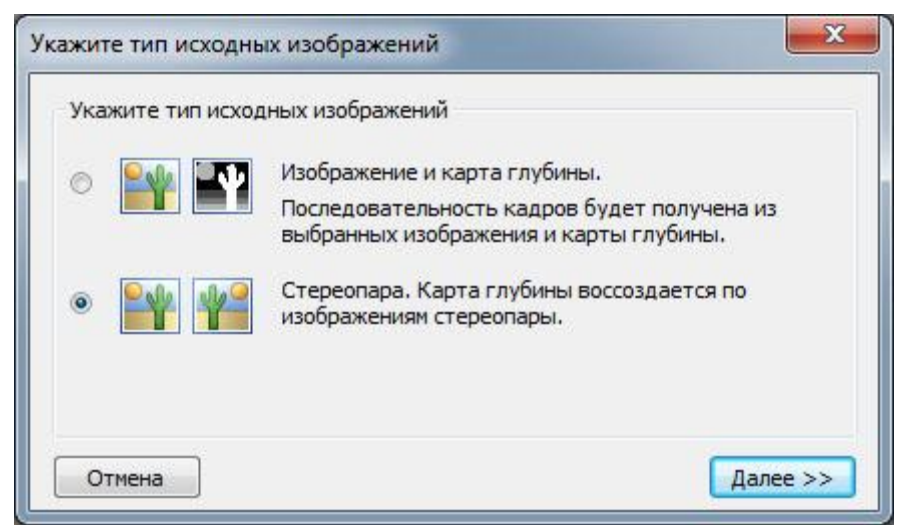

Рис. 5.4. Диалог **Укажите тип исходных изображений**

2) Выбрать и загрузить левый и правый кадры стереопары в диалоге **Открыть исходные изображения** (рис. 5.5).

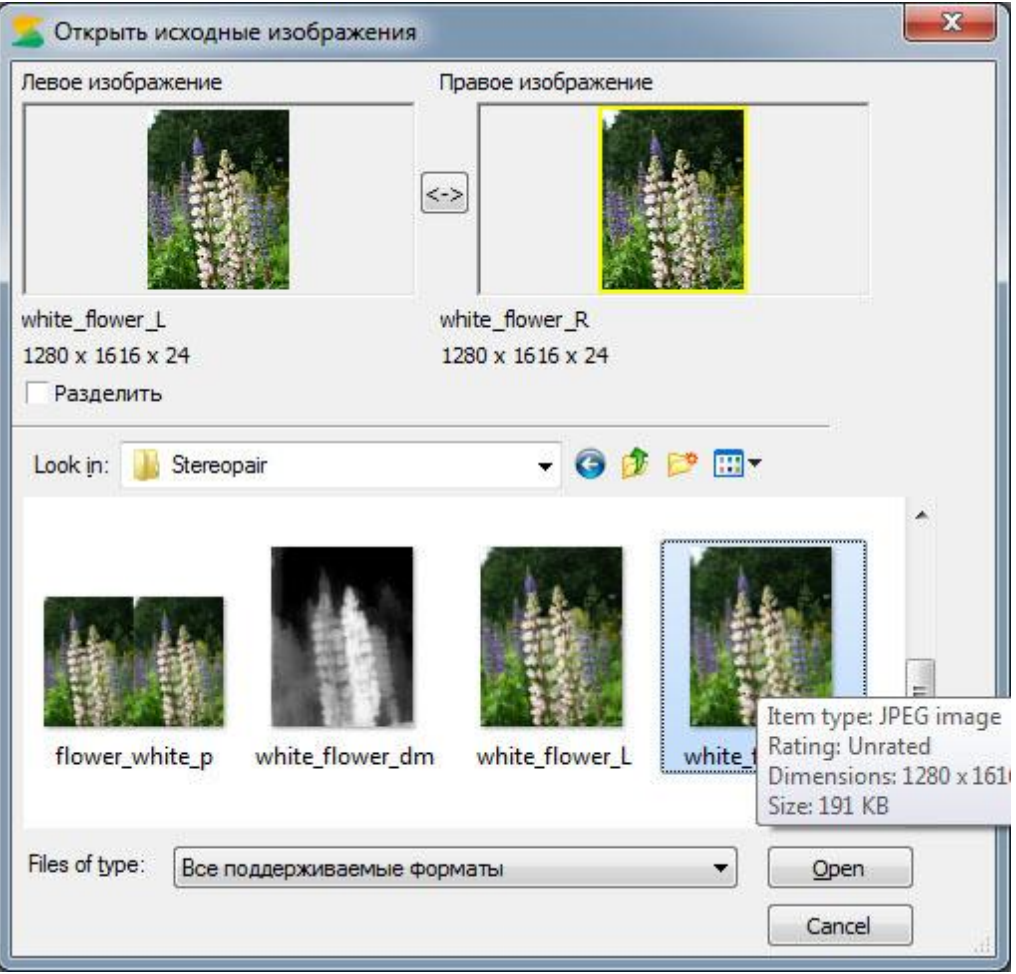

Рис. 5.5. Диалог **Открыть исходные изображения**

В диалоге вам надо указать имена файлов исходных изображений. Сначала выбирается левое изображение, например, C:\Program Files\Triaxes\StereoTracer Х.Х\samples\Stereopair\white\_flower\_L.jpg, миниатюра (preview) выбранного изображения будет показана в левом окне диалога под надписью «**Левое изображение**». Затем надо кликнуть левой кнопкой мыши на правом окне диалога под надписью «**Правое изображение**» и кликнуть мышкой на имени файла с правым изображением стереопары, например, C:\Program Files\Triaxes\StereoTracer Х.Х\samples\Stereopair\white\_flower\_R.jpg (Рис. 5.5). Нажать кнопку «**Открыть**».

3) Появится диалог **Выбор типа проекта** (Рис. 5.6):

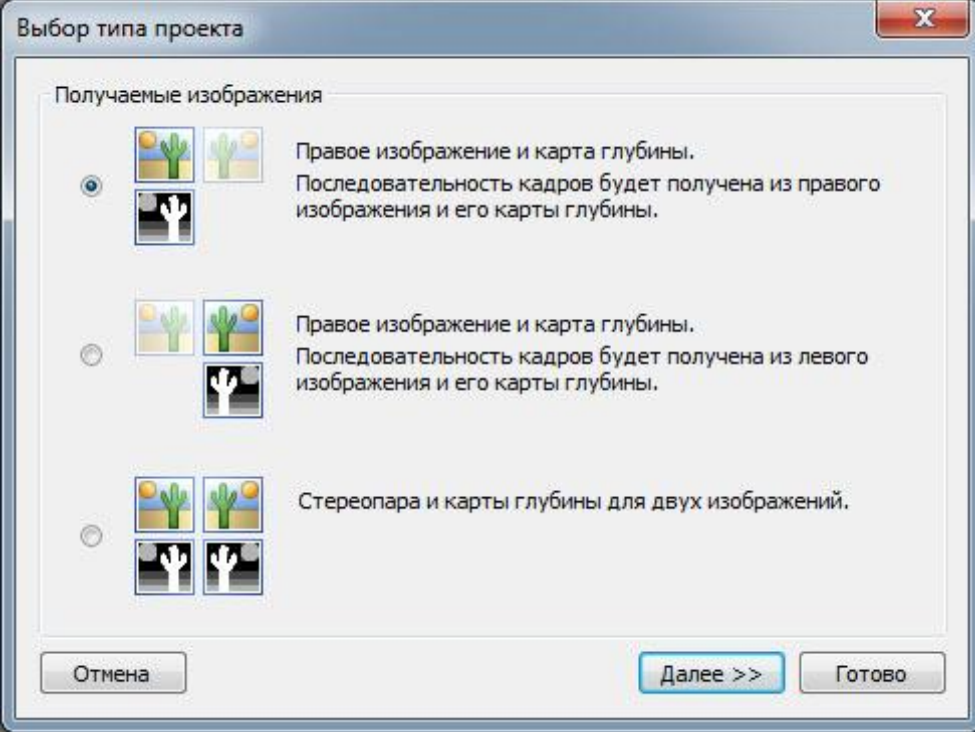

Рис. 5.6. Диалог **Выбор типа проекта**

Для генерации многоракурсной серии кадров вы можете использовать:

- правое изображение и его карту глубины
- левое изображение и его карту глубины
- стереопару и карты глубины для обоих кадров стереопары

Итак, выберите какие изображения вы будете использовать для генерации и нажмите **Далее >>**.

4) В диалоге Определение параметров стереопары (рис. 5.7) представлены левый и правый кадры стереопары, наложенные друг на друга. Плавно перемещая ползунки, осуществите совмещение кадров – в окне слева по самому удаленному объекту, а в правом окне — наоборот — по самому ближнему, таким образом, чтобы достичь максимальной резкости того объекта, по которому осуществляется совмещение. При нажатии на кнопку **Автопараллаксы** кадры совместятся автоматически. Автоматическое совмещение подходит для большинства стереопар.

Необходимо, чтобы кадры были хорошо выровнены по вертикали: один и тот же объект на разных снимках должен находиться на том же уровне. Это обязательно е условие для получения качественного результата. Выполнить выравнивание можно автоматически с помощью кнопки **Автовыравнивание**.

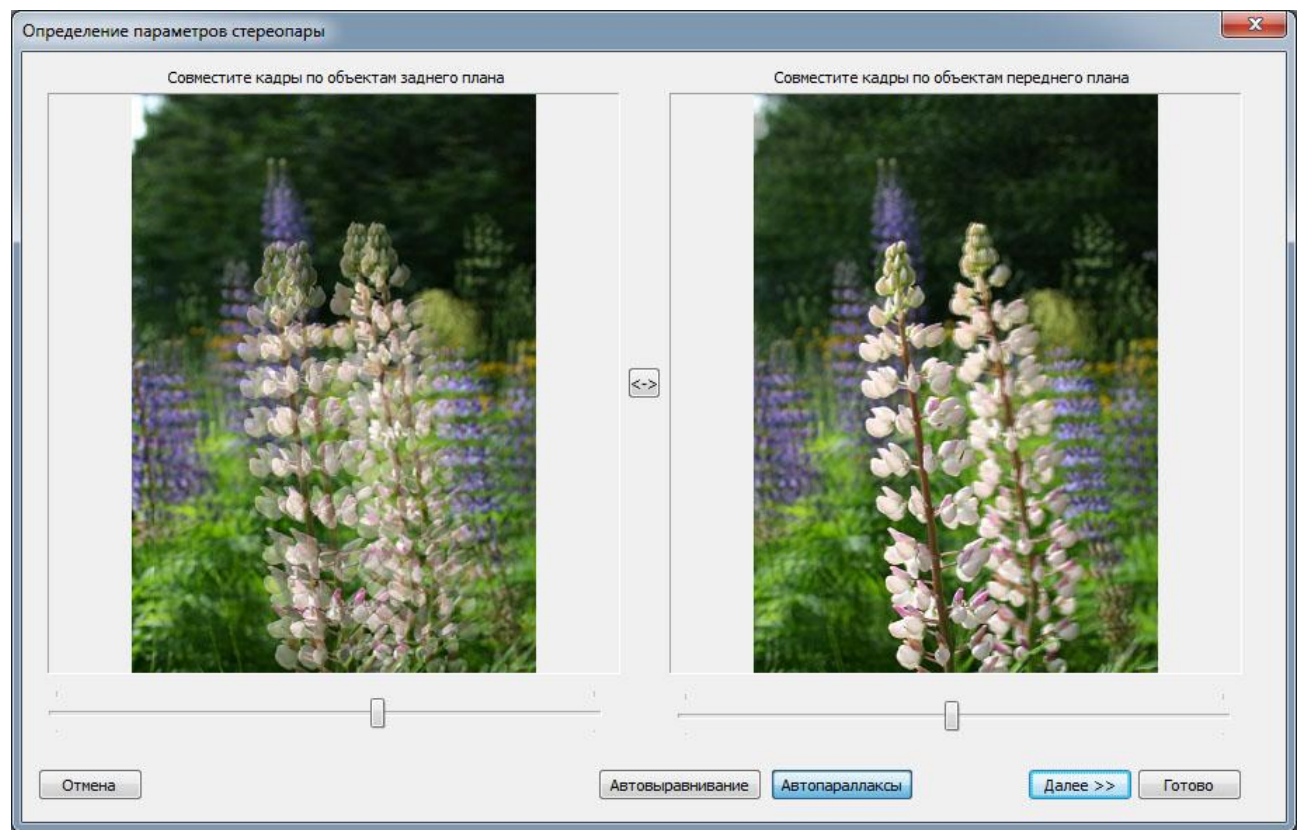

Рис. 5.7. Диалог **Определение параметров стереопары**

5) В диалоге **Выбор варианта карты глубины** (рис. 5.8) представлены 9 различных вариантов карт глубины, из которых необходимо выбрать наилучший (обычны им является центральный вариант). Обратите внимание на то, что в этом диалоге варианты карт глубины отображены в режиме предварительного просмотра – это значит, что качество выбранного вами варианта будет значительно лучше.

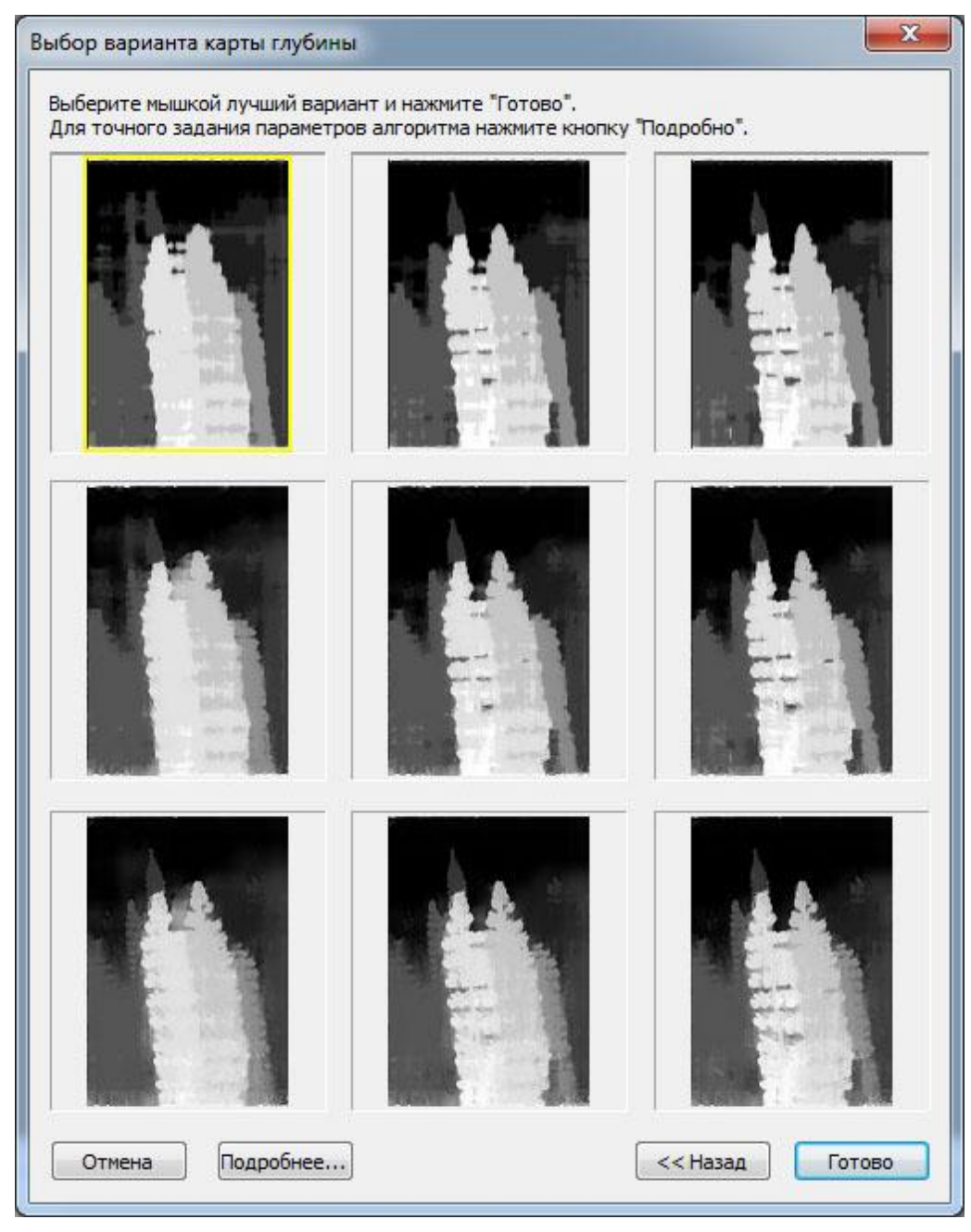

Рис. 5.8. Диалог **Выбор варианта карты глубины**

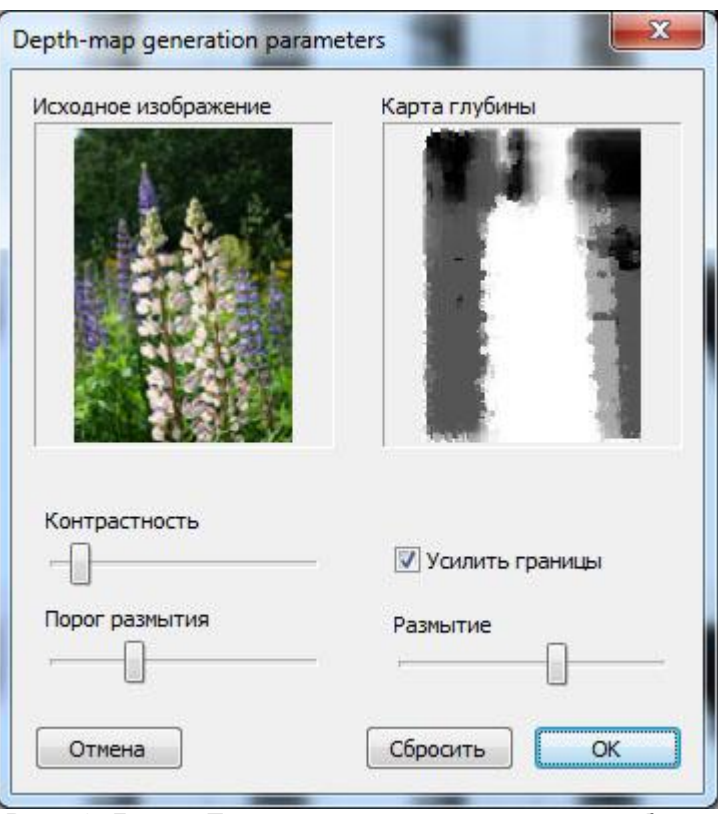

Рис.5.9. Диалог **Параметры генерации карты глубины**

Самостоятельно задать параметры алгоритма генерации карты глубины можно в диалоге **Параметры генерации карты глубины** (рис. 5.9), который вызывается нажатием кнопки **Подробнее…** в диалоге **Выбор варианта карты глубины** (рис. 5.8).

6) После выбора варианта карты глубины нажать кнопку **Далее >>** - начнется процесс генерации карты глубины (Рис. 5.10).

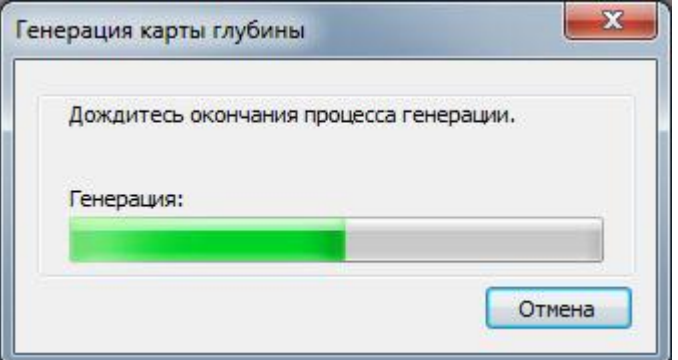

Рис. 5.10. Диалог процесс **Генерации карты глубины**

7) По окончании процесса генерации, созданная карта глубины будет показана в главном окне программы. Теперь можно приступать к генерации 3D серии кадров.

В случае если в диалоге **Выбор типа проекта** (рис. 5.6) был выбран первый или второй вариант, то генерация многоракурсной серии будет протекать так, как это описано в [Генерация многоракурсной серии кадров.](#page-11-0)

В случае если в диалоге **Выбор типа проекта** (рис. 5.6) был выбран третий вариант (**Стереопара и карты глубины для двух изображений**), то генерация будет протекать аналогично с небольшим изменением в диалоге **Параметры генерации кадров** (рис. 5.11):

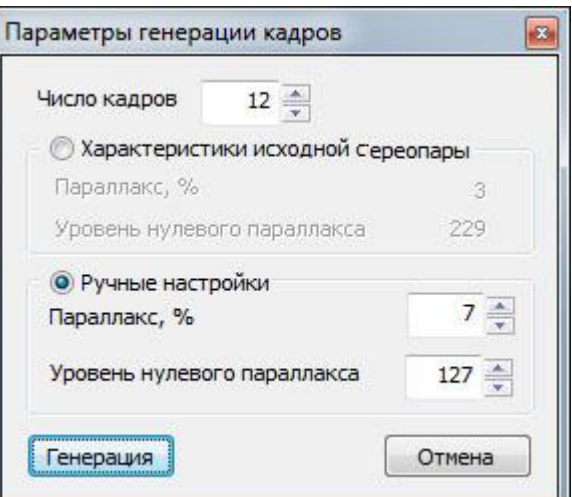

Рис. 5.11. Диалог **Параметры генерации кадров** (тип проекта **Стереопара…**)

Вы можете задать следующие параметры генерации:

- **Число кадров** количество кадров, которые будут сгенерированы.
- Выберите, какой набор параметров будет использоваться для генерации:
	- **Характеристики исходной стереопары**  это параллакс и уровень нулевого параллакса, вычисленные автоматически из исходной стереопары.
	- **Ручные настройки** это параллакс и уровень нулевого параллакса, которые вы можете задать вручную.

**Параллакс** – это значение характеризует смещение между первым и последним кадрами серии.

Возможный диапазон значений: от параллакса исходной стереопары до 100.

Значение по умолчанию: 7.

Чем больше значение параллакса, тем больше 3D эффект, но нужно учитывать то, что параллакс со значением больше 10, часто является причиной появления артефактов на сгенерированном изображении. **Поэтому мы рекомендуем указывать значения от 5 до 10**.

**Уровень нулевого параллакса** - это значение характеризует местоположение плоскости нулевого параллакса.

Возможный диапазон значений: от 0 до 255.

Значение по умолчанию: 127.

При значении 255, плоскостью нулевого параллакса является передний план (на карте глубины окрашен белым цветом), и все остальное изображение находиться в глубине. При значении 0, плоскость нулевого параллакса находиться на заднем плане (окрашен черным цветом), и все объекты на изображении кажутся как бы парящими над его поверхностью. Обычно, наилучший результат достигается при значениях от 100 до 160.

### 5.3 Режим пакетной обработки

Пакетная обработка позволяет создавать GIF-анимации или карты глубин сразу для нескольких стереопар. Для того что начать работу в режиме пакетной обработки следует нажать **Проект >> Пакетная обработка стереопар** (рис. 5.12).

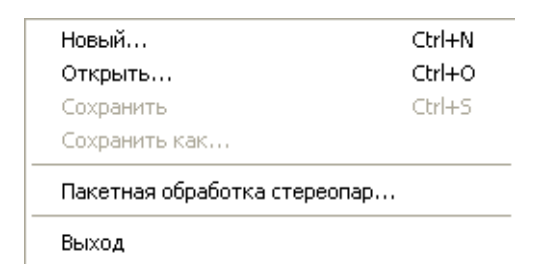

Рис.5.12. Меню – Проект – Пакетная обработка стереопар

Далее появится диалог **Выбор типа пакетной обработки** (рис. 5.13).

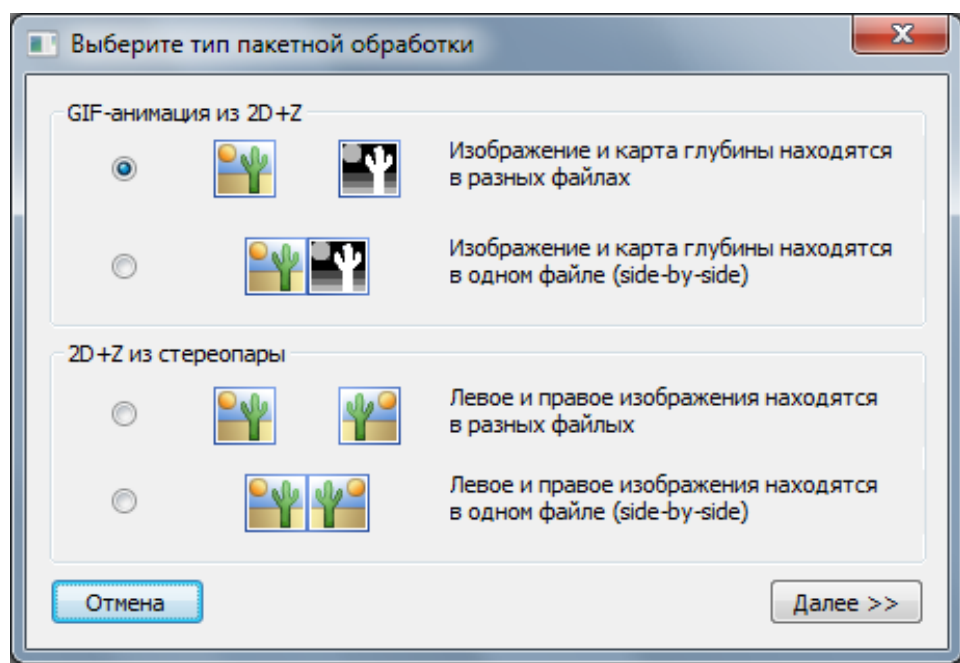

Рис.5.13. Диалог **Выбор типа пакетной обработки**

Пакетное создание GIF-анимации возможно в двух режимах, когда:

- Изображение и карта глубины находятся в разных файлах
- Изображение и карта глубины находятся в одном файле (side-by-sibe)

При использовании первого варианта и нажатия кнопки **Далее** будет показан диалог **Выбор изображений** (рис. 5.14).

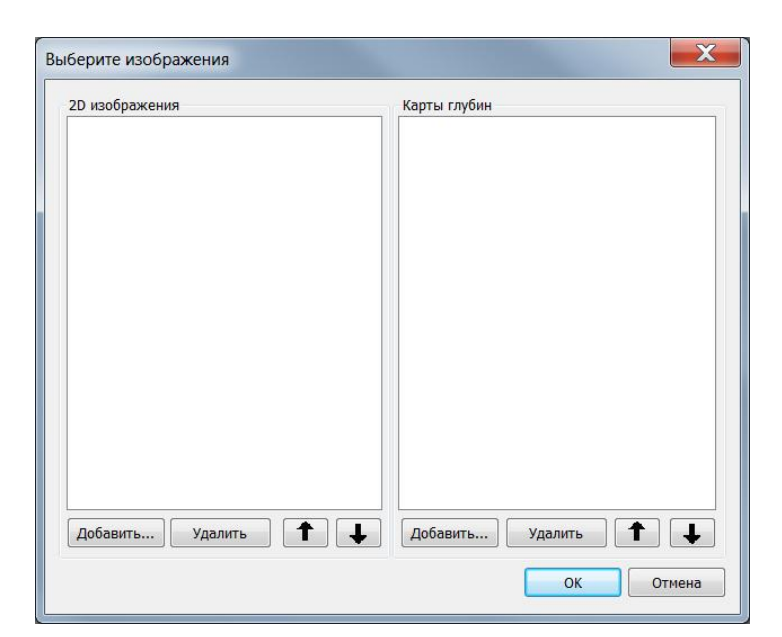

Рис.5.14. Диалог **Выбор изображений для пакетной обработки**

Нажав в левой части диалога кнопку **Добавить…** нужно выбрать исходные изображения (рис. 5.15). В правой части аналогично добавляются карты глубины.

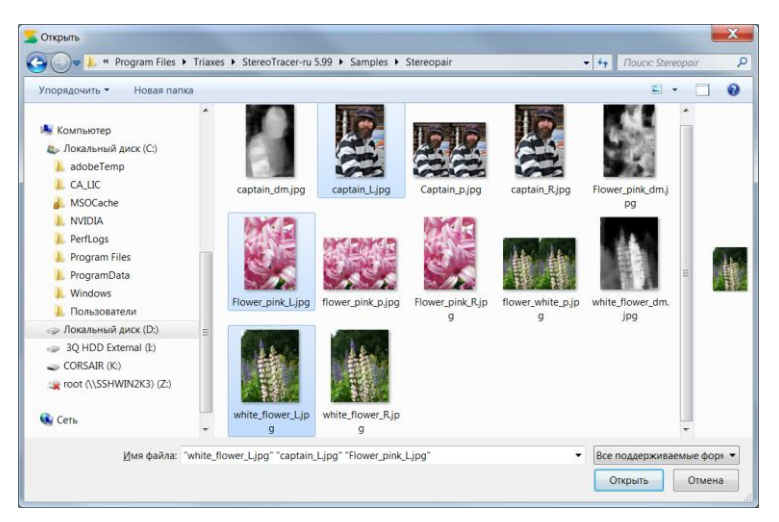

Рис.5.15. Диалог **Добавление изображений**

По порядку загрузки, изображениям и картам глубины присваиваются номера, начиная с 1. При дальнейшей генерации, для изображений берутся карты глубины с соответствующими номерами. Если исходный порядок загрузки оказался неверным, то с помощью кнопок перемещения в виде **Стрелочек** (рис. 5.16) добиваемся соответствия загруженных изображений и карт глубины. Лишние файлы можно убирать, выделив их и нажав кнопку **Удалить.**

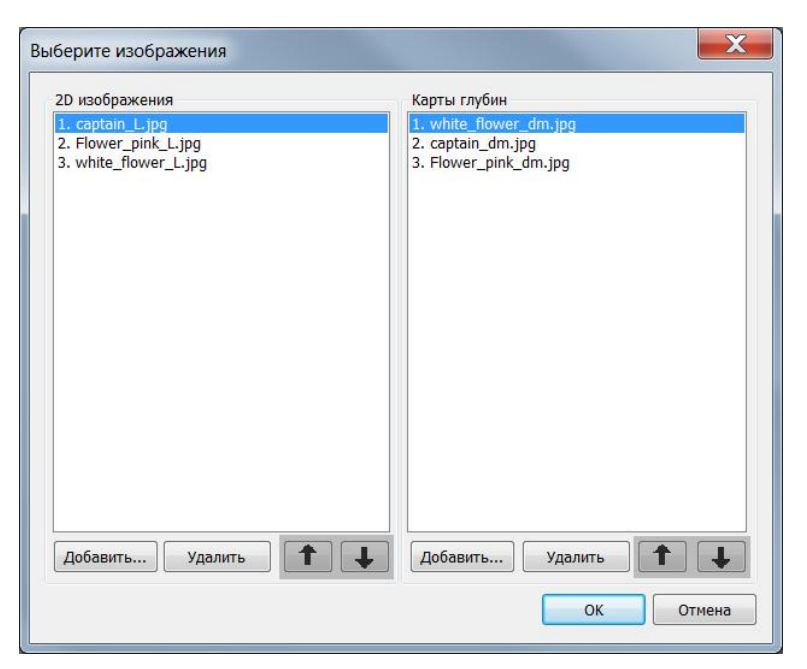

Рис.5.16. Упорядочивание изображений и карт глубины

После нажатия кнопки **ОК** будет показан диалог **Настройка анимации** (рис. 5.17).

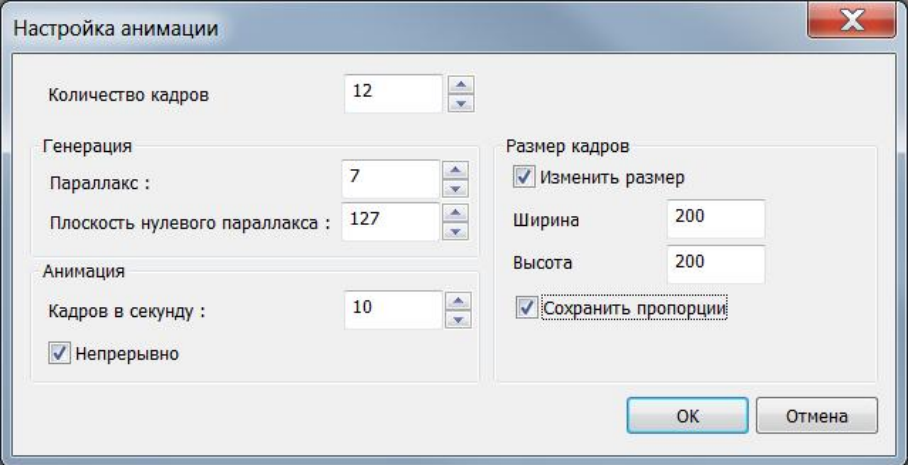

Рис.5.17. Диалог **Настройка анимации** 

Вы можете задать следующие настройки анимации:

- **Количество кадров**  число кадров, которые будут сгенерированы для анимации.
- **Параллакс** это значение характеризует смещение между первым и последним кадрами серии.
- **Плоскость нулевого параллакса**  это значение характеризует местоположение плоскости нулевого параллакса.
- **Кадров в секунду** количество кадров, которое будет проигрываться за одну секунду GIF-анимации.
- **Непрерывно** бесконечное зацикливание GIF-анимации.
- **Изменить размер** изменение исходного размера изображения (в пикселях)
- **Сохранить пропорции** при изменении поля **Ширина** или **Высота**  разрешение автоматически пересчитывается так, чтобы сохранить исходное

отношение ширины к высоте.

После нажатия кнопки **ОК** будет показан диалог **Обзор папок** (рис. 5.18). С помощью этого диалога нужно указать папку, в которую будут сохранены результаты генерации GIF-анимаций.

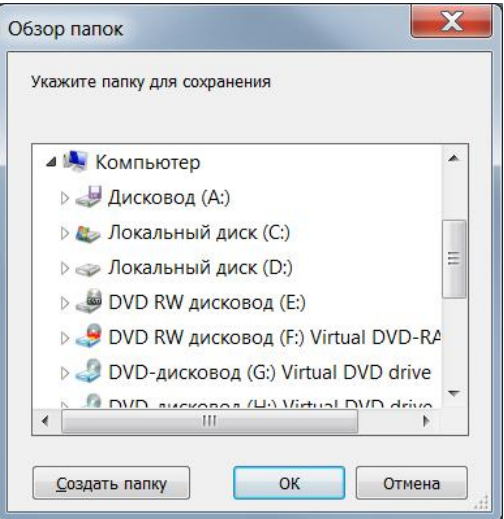

Рис.5.18. Диалог **Обзор папок**

После нажатия кнопки **ОК** начнется процесс генерации GIF-анимаций.

При выборе пакетной генерации GIF-анимаций side-by-side, когда изображение и карта глубины находятся в одном файле (рис. 5.19) сразу появляется диалог добавления изображений (рис. 5.20).

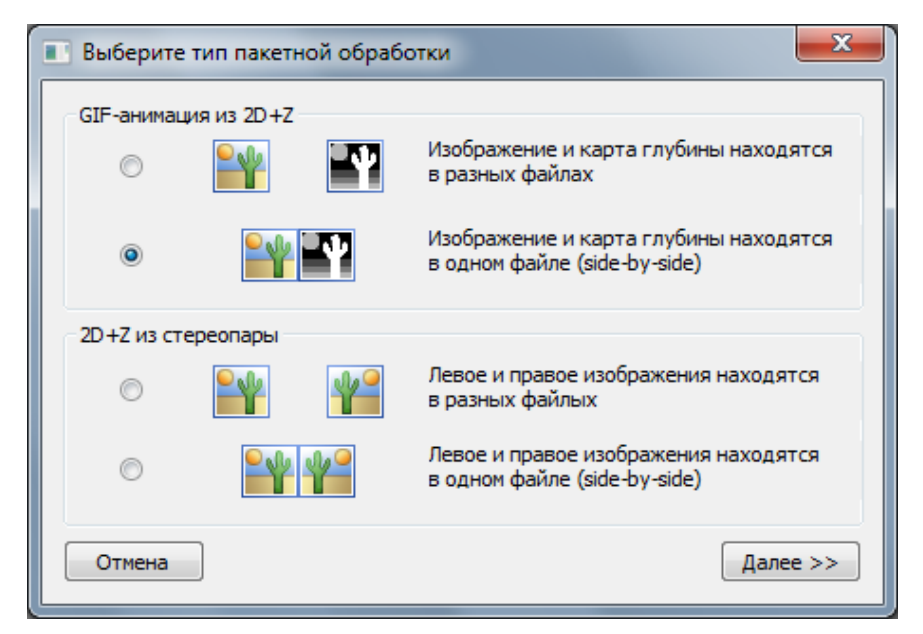

Рис.5.19. Диалог **Выбор типа пакетной обработки**

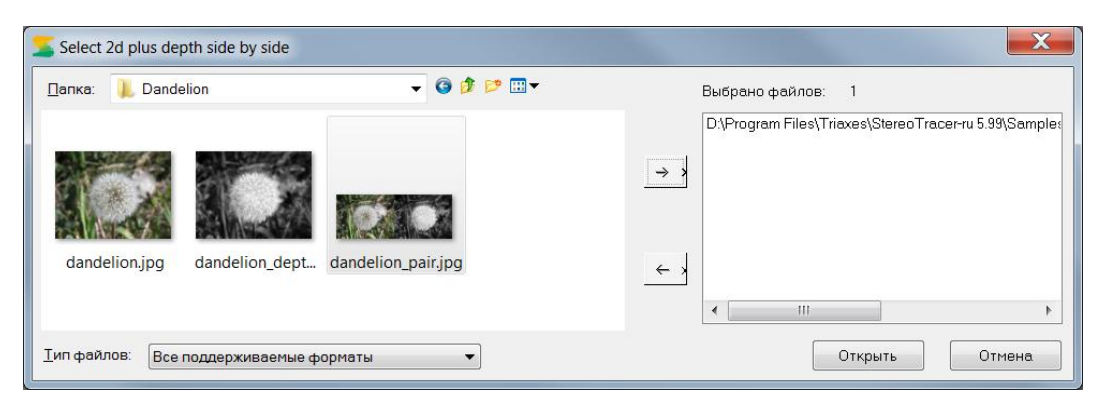

Рис.5.20. Диалог **Выбор изображений side-by-side**

Далее происходит **Настройка анимации** и выбор места для сохранения результата генерации, как в предыдущем варианте.

При выборе пакетной генерации 2D+Z из стереопары (рис. 5.21), подготовка происходит аналогично подготовке GIF-анимаций, за исключением отсутствия диалога **Настройка анимации** (рис. 5.17). И теперь вместо исходного, выбирается левое изображение, а вместо карты глубины - правое изображение.

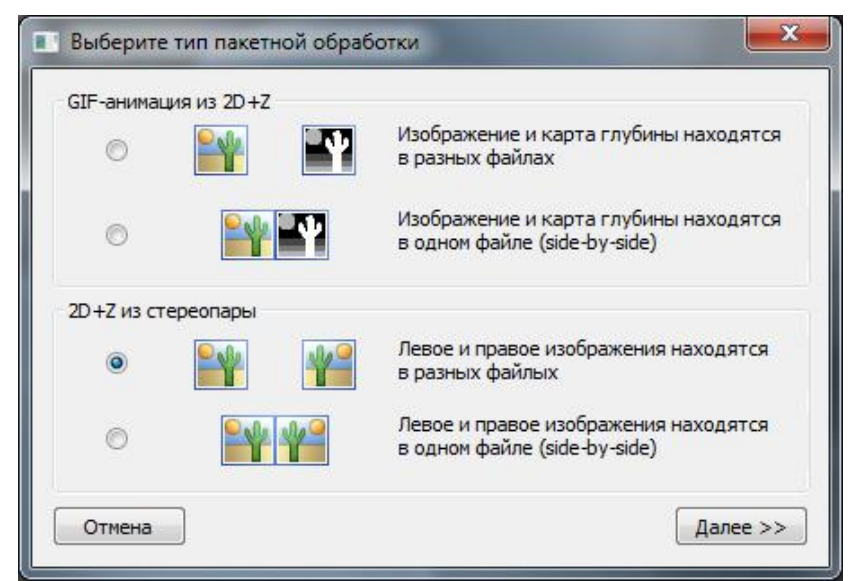

Рис.5.21. Диалог **Выбор типа пакетной обработки**

При выборе пакетной генерации 2D+Z из стереопар side-by-side (рис. 5.22), в диалоге открытия файлов укажите список стереопар, для которых хотите вычислить карты глубин (рис. 5.23). Стереопары должны быть в формате "сторона к стороне", то есть в одном графическом файле дожно содержаться два кадра, левый и правый. Если в графических файлах слева находится правый кадр, а справа левый, то следует поставить флажок **перекрестные**.

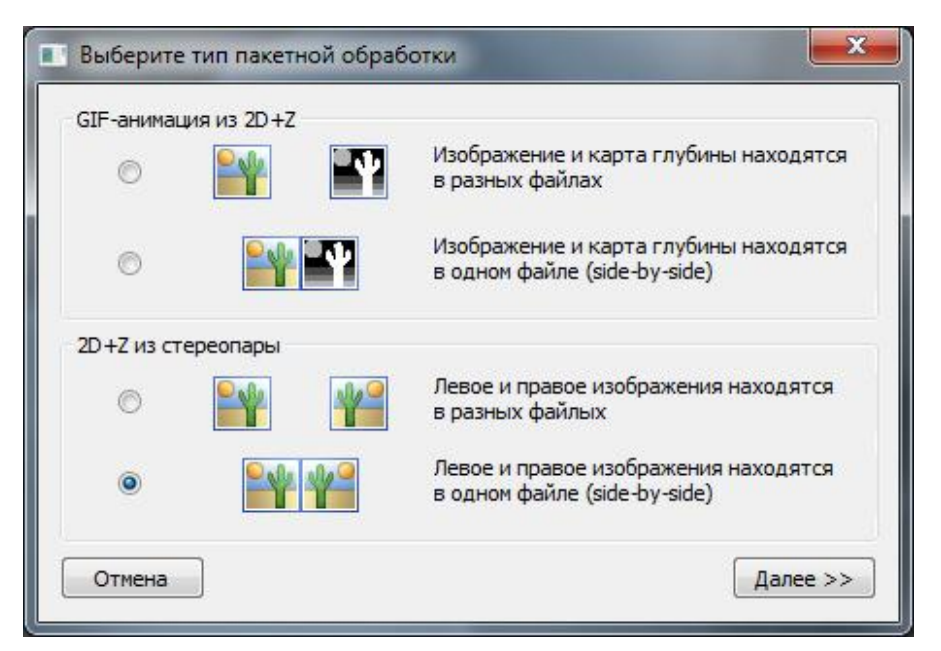

Рис.5.22. Диалог **Выбор типа пакетной обработки**

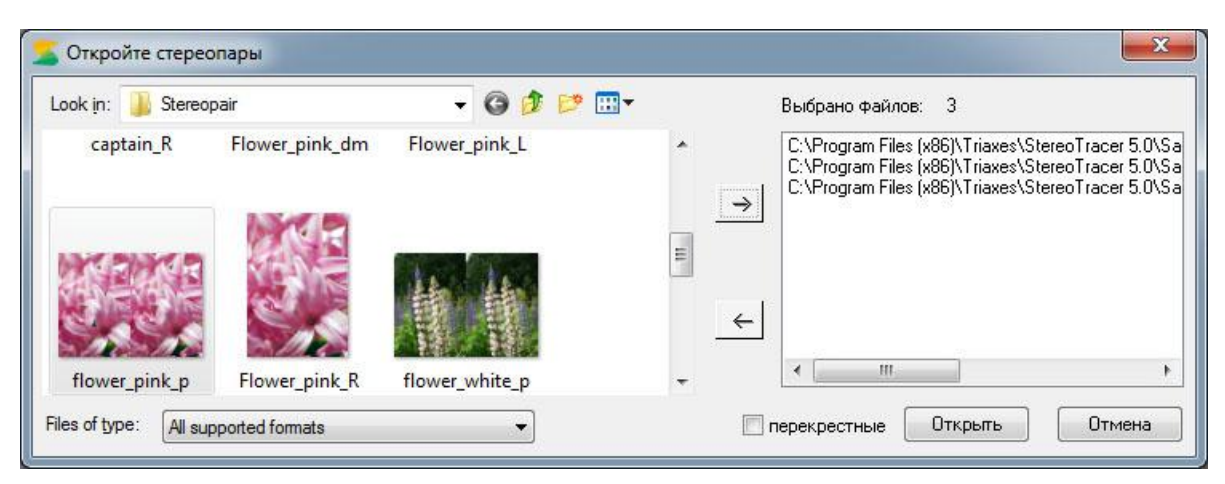

Рис.5.23. Диалог открытия стереопар, для пакетной обработки.

Пример стерепары в формате "сторона к стороне" (side-by-side) показан на рисунке 5.24.

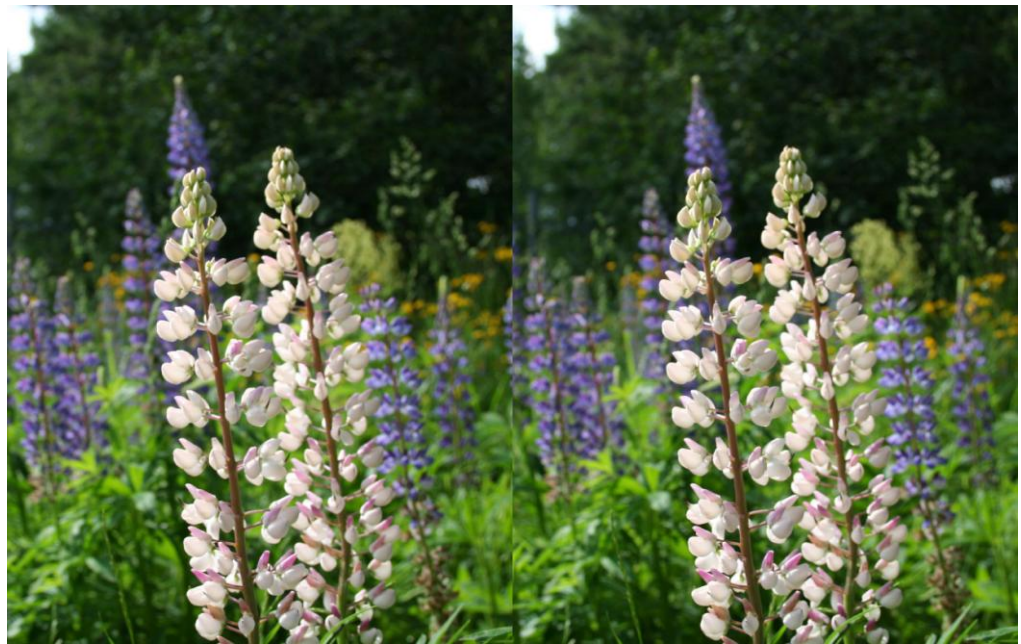

Рис.5.24. Пример стереопары в формате "сторона к стороне".

После нажатия кнопки **Открыть** будет показан диалог **Обзор папок** (рис. 5.25). С помощью этого диалога нужно указать папку, в которую будут сохранены результаты генерации карты глубин. Карты глубин будут сохранены в том же формате, что и исходные файлы.

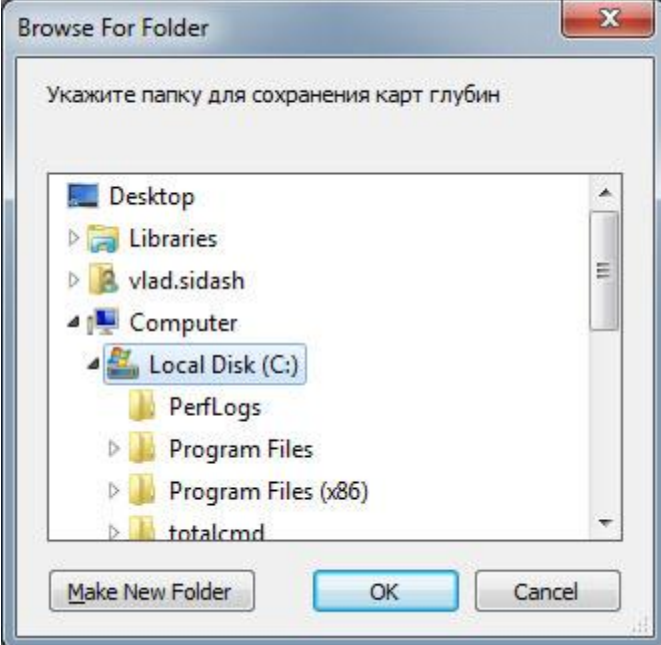

Рис.5.25. Диалог **Обзор папок**

После нажатия кнопки **ОК** начнется процесс генерации карт глубин.

# 5.4 3D просмотр

В Stereotracer доступна функция предпросмотра изображения на 3D дисплеях Dimenco и Alioscopy. Для того что начать предпросмотр следует нажать **Вид >> 3D просмотр** (рис. 5.26).

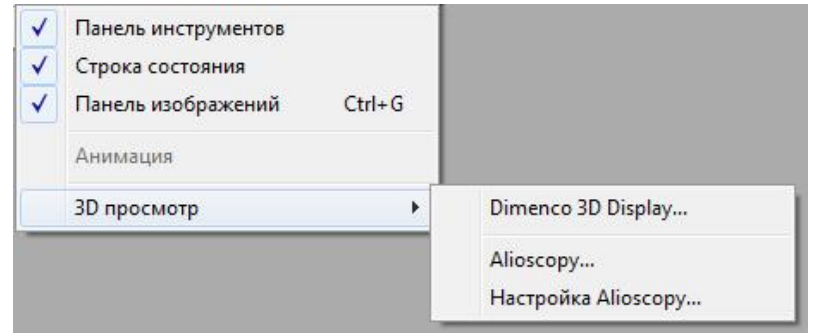

Рис.5.26. Меню - Вид - 3D просмотр

Выбрав в меню **3D просмотр >> Dimenco 3D Display,** появится диалог предпросмотра для дисплея Dimenco (рис. 5.27). Для того чтобы вывести изображение на дисплей, следует нажать кпопку **На весь экран**.

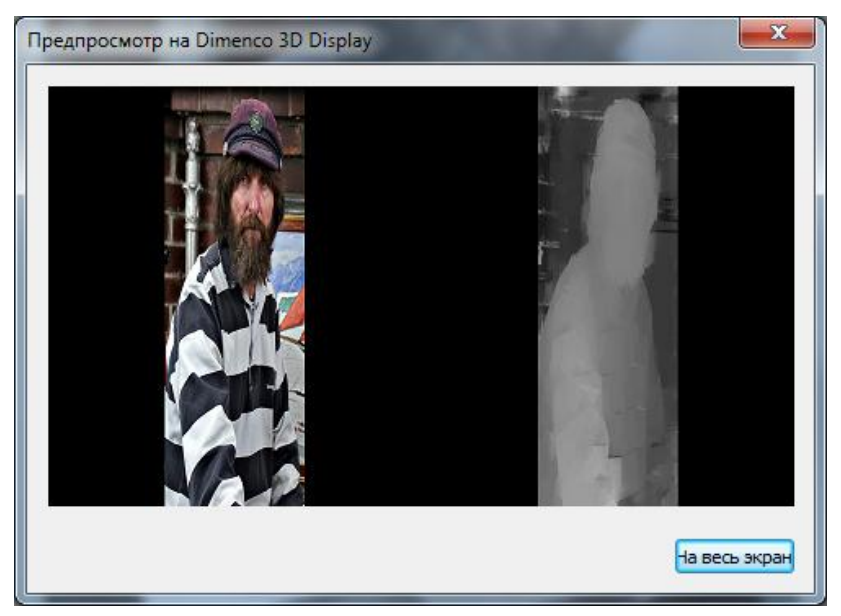

Рис.5.27. Диалог **Предпросмотр на Dimenco 3D Display**

Выбрав в меню **3D просмотр >> Alioscopy,** появится диалог предпросмотра для дисплея Alioscopy (рис. 5.28).

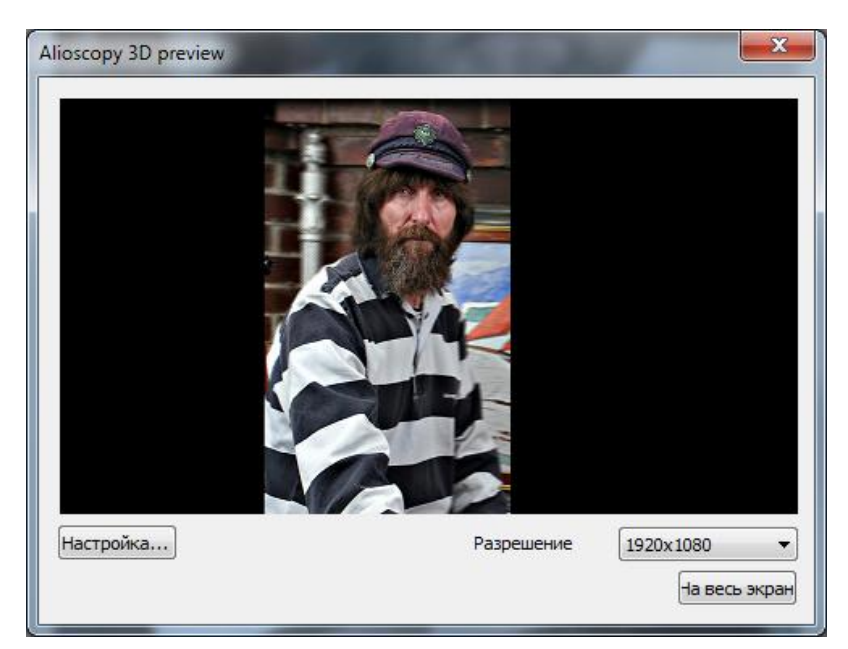

Рис.5.28. Диалог **Предпросмотр на Alioscopy 3D Display**

В этом диалоге возможен выбор разрешения 1920х1080 или 1920х1200, в зависимости от вашего дисплея.

Нажав кнопку **Настройка,** появится диалог настройки предпросмтора (рис. 5.29).

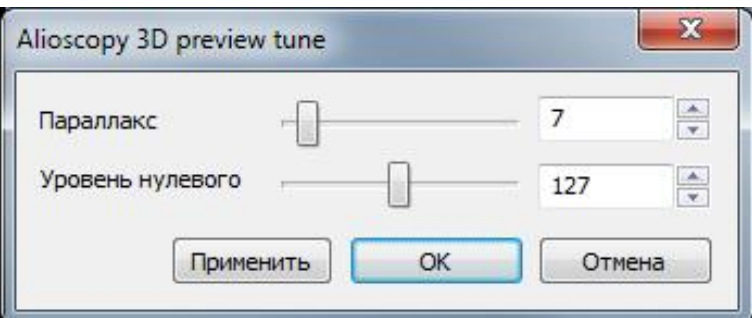

Рис.5.29. Диалог **Настройка 3D предпросмотра на Alioscopy**

Вы можете задать следующие настройки:

- **Параллакс** это значение характеризует смещение между первым и последним кадрами серии.
- **Плоскость нулевого параллакса**  это значение характеризует местоположение плоскости нулевого параллакса.

Более подробно смысл этих параметров описан пункта 4.3 (Генерация многоракусной серии кадров).

Нажав кнопку **Применить** можно увидеть изменения изображения на диалоге предпросмотра. Для сохранения выбранных значений параллакса и плоскости нулевого параллакса следует нажать кнопку **ОК**.

Далее, чтобы вывести изображение на дисплей, следует нажать кпопку **На весь экран**.

# <span id="page-37-0"></span>6 Приемы «ручного» создания изображения карты глубины.

6.1 Использование преобразования в режим Grayscale и фильтра размытие

Вы можете создавать изображения карты-глубины в других графических редакторах, таких как Adobe Photoshop или GIMP. Здесь показан пример использования фильтра **Размытие** и формирования полутонового изображения.

(Файлы находятся здесь: C:\Program Files\Triaxes\StereoTracer Х.Х\samples\Fire)

Исходное изображение (рис. 6.1) преобразовываем из цветного в черно-белый режим и сглаживаем четкие контуры объектов, используя инструменты графического редактора. В результате получаем карту глубины (рис. 6.2). В данном случае таких простых приемов достаточно для того, чтобы получить объем. Карта глубины получается соответствующей расположению объектов в пространстве потому, что более светлые языки огня выделяются на темном фоне.

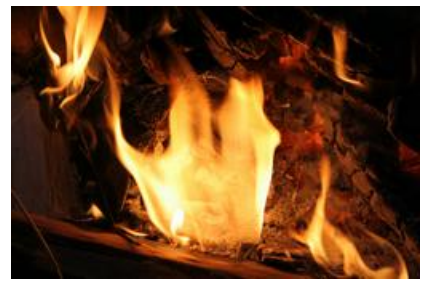

Рис. 6.1. Исходное изображение

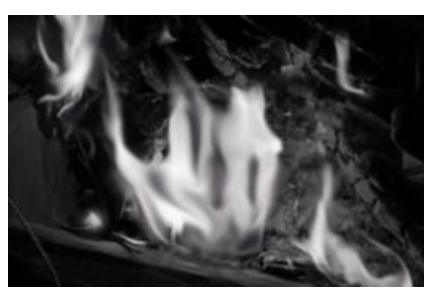

Рис. 6.2. Карта глубины

Карта глубины должна совпадать по размеру с оригинальном изображением и иметь ту же цветовую модель. *Например: если оригинальное изображение в RGB, то черно-белое изображение, перед тем как быть сохраненным, должно быть преобразовано в RGB.*

Анаглифное изображение, полученное из пары сгенерированных кадров приведено на рис. 6.3. Для того чтобы увидеть 3D эффект используйте анаглифные очки .

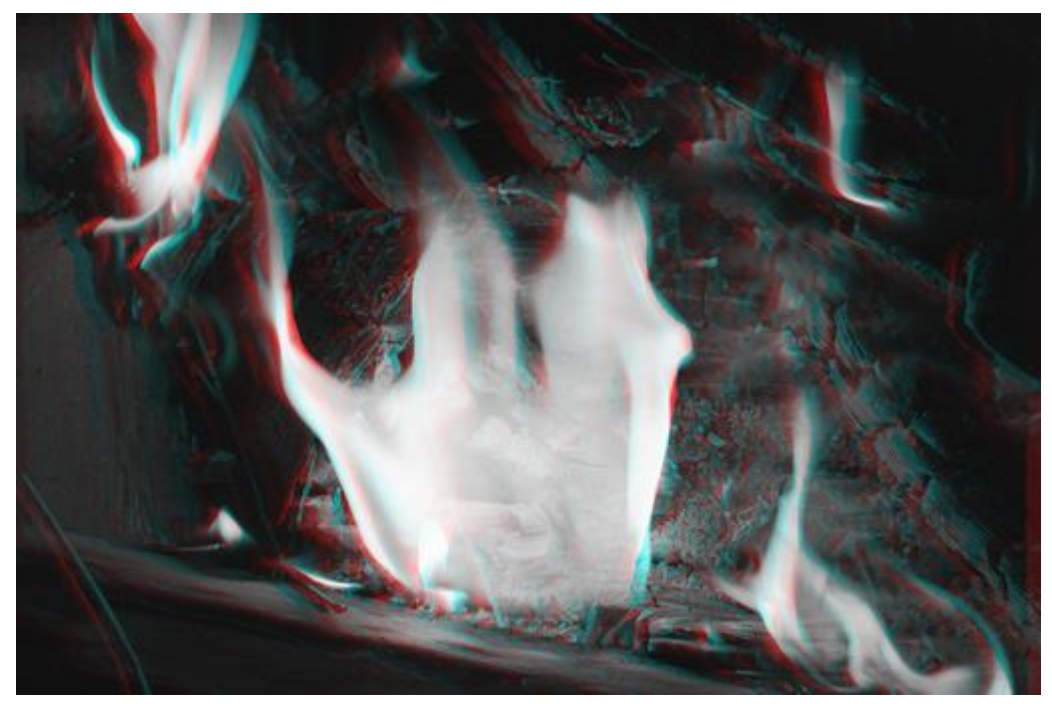

Рис. 6.3. Анаглифное изображение

# 6.2 Создание карты глубины с использованием градиента и инверсии

Для работы с ландшафтными изображениями с широким диапазоном расстояний эффективно использовать фильтр «градиент» для создания карты глубины. Ниже описан пример создания подобной карты глубины в обычном графическом редакторе.

(Файлы находятся здесь: C:\Program Files\Triaxes\StereoTracer-4.0\samples\Field)

Берем исходное изображение.

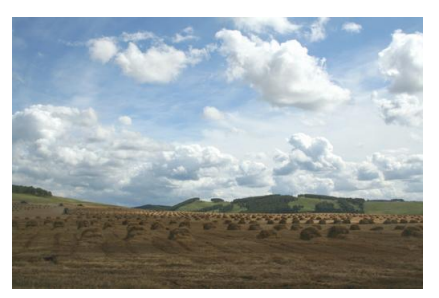

Рис. 6.4. Исходное изображение

Создаем копию исходного изображения, выбираем область до линии горизонта и окрашиваем ее, используя инструмент градиентной заливки, как показано на рис. 6.5.

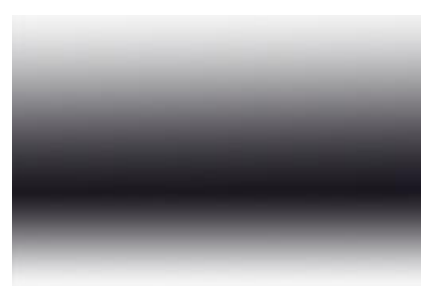

Рис. 6.5. Используем инструмент «градиент»

Создаем черно-белую копию оригинального изображения и обращаем цвета с помощью инверсии (рис. 6.6).

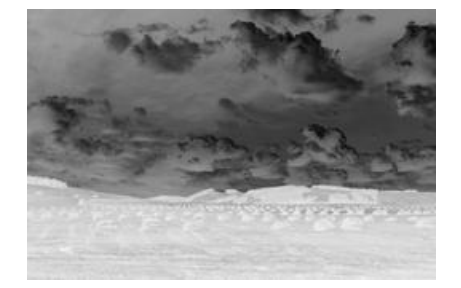

Рис. 6.6. Используем инструмент «инверсия»

Накладываем изображение с градиентом на инвертированное изображение с 50% ной прозрачностью (рис. 6.7).

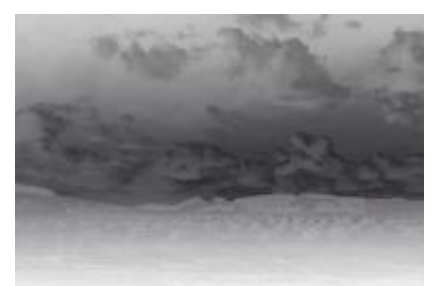

Рис. 6.7. Карта глубины получена с помощью объединения эффектов «градиент» и «инверсия»

Цетное анаглифное стерео изображение, созданное из пары кадров, сгенерированных с использованием карты глубины показано на рис. 6.8. Для того чтобы увидеть 3D эффект, используйте анаглифные очки .

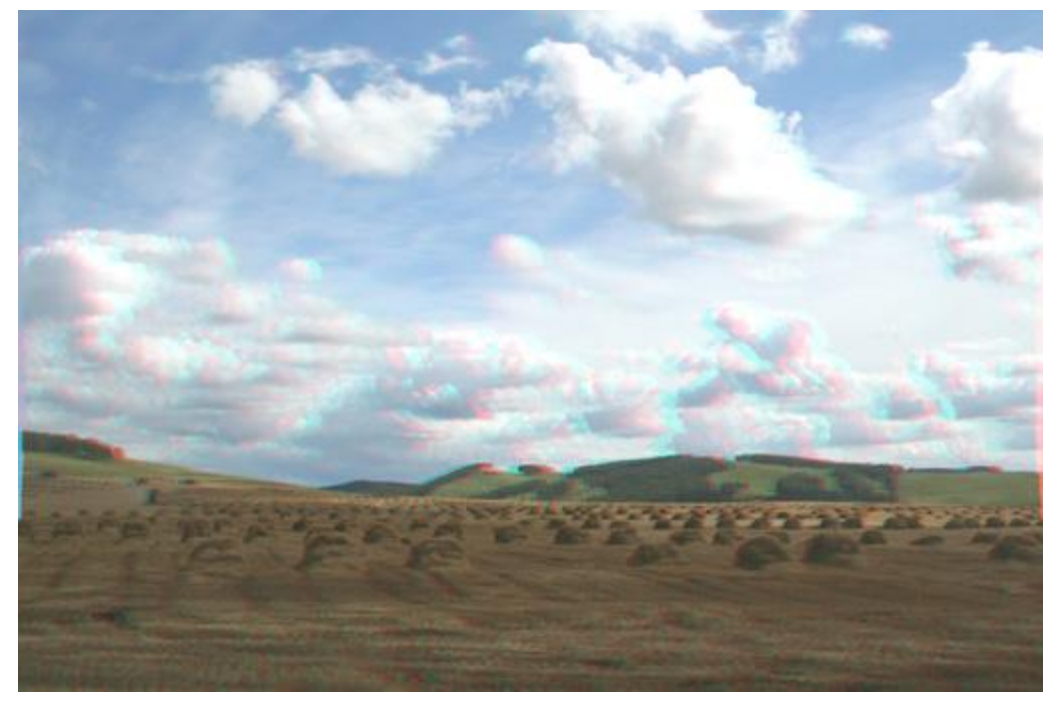

Рис. 6.8. Анаглифное изображение, полученное с использованием карты глубины

6.3 Создание карты глубины с помощью перевода изображения в монохромный режим и коррекции контраста

В том случае, когда объекты переднего плана светлее заднего фона, можно использовать в качестве карты глубины само исходное изображение.

Создаем черно-белую копию исходного изображения (рис. 6.9), применяем к ней фильтр **Размытие**, корректируем яркость и контраст. В результате получаем карту глубины (рис. 6.10).

(Файлы находятся здесь: C:\Program Files\Triaxes\StereoTracer Х.Х\samples\Dandelion)

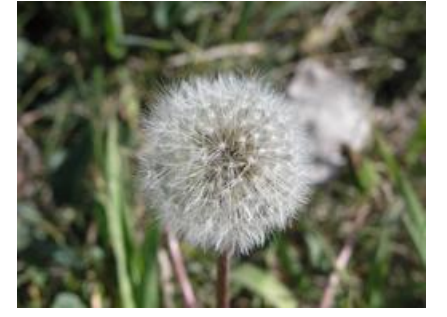

Рис.6.9. Исходное изображение.

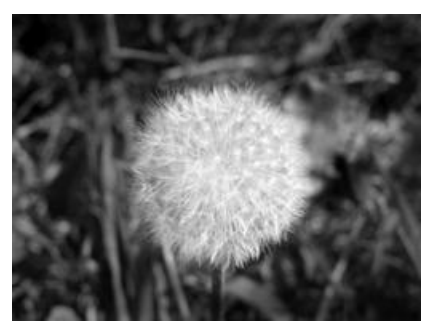

Рис. 6.10. Карта глубины.

Цветное анаглифное стерео изображение, созданное из пары кадров, сгенерированных с использованием карты глубины показано на рис. 6.1. Для того чтобы увидеть 3D эффект, используйте анаглифные очки .

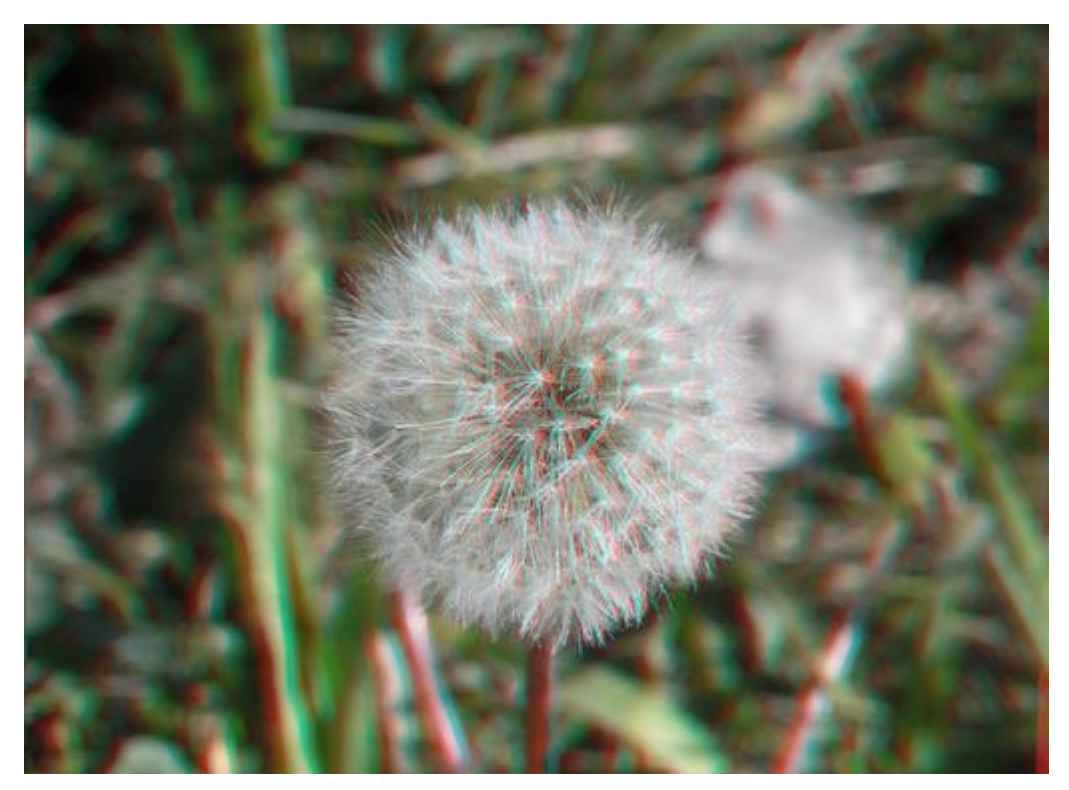

Рис. 6.11. Анаглифное изображение, полученное с использованием карты глубины

# 6.4 Дополнительные примеры рисования карты глубины

На форуме сайта triaxes.ru приведены статьи и обсуждаются приемы рисования карты глубины.

#### **«Ручное создание карты глубины в редакторе растровой графики»**

<http://www.triaxes.ru/forum/viewtopic.php?t=1638>

#### **«Создание карты глубины из стереопары в Triaxes StereoTracer»**

<http://www.triaxes.ru/forum/viewtopic.php?t=1102>

Приглашаем вас посетить форум, познакомиться с опытом пользователей StereoTracer и поделиться своим опытом.